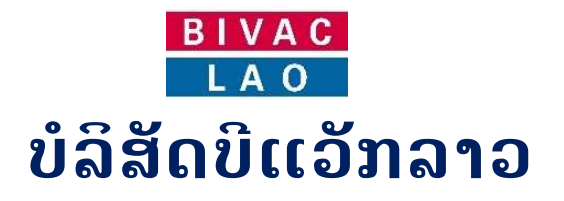

# ຄູມືການນiາໃຊ ລະບົບແຈງພາສີປະຕູດຽວ

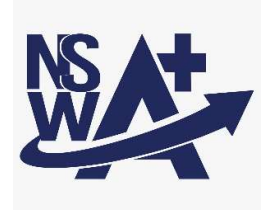

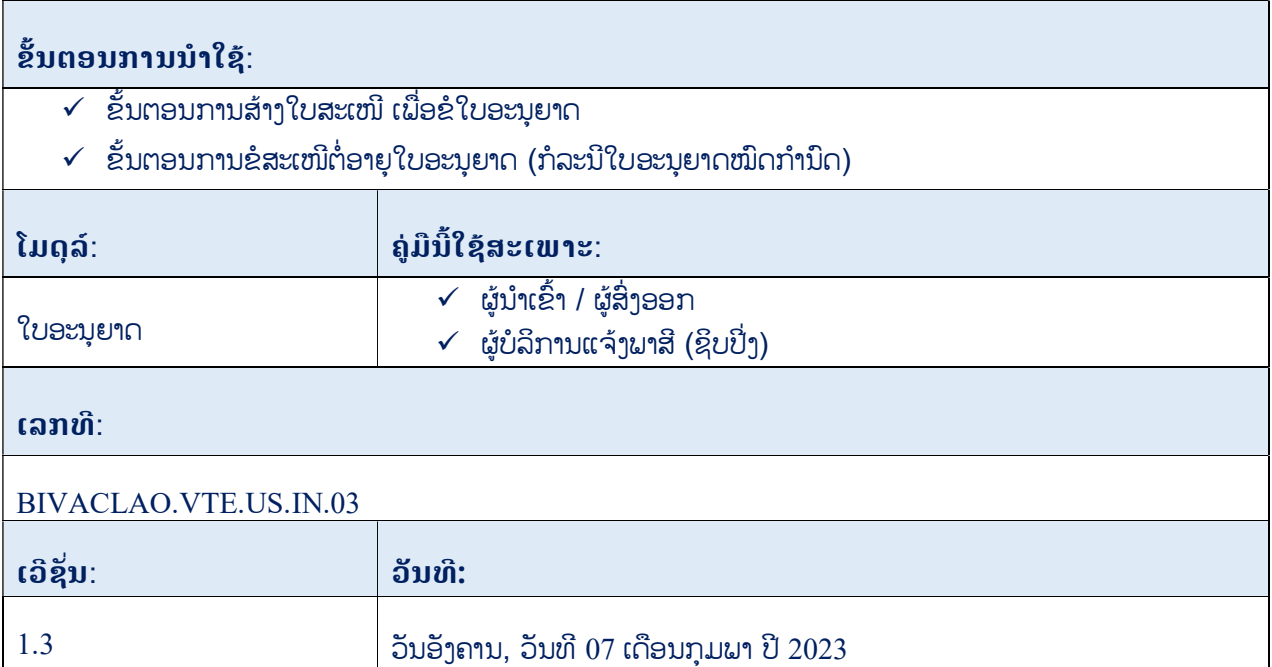

#### ສາລະບານ

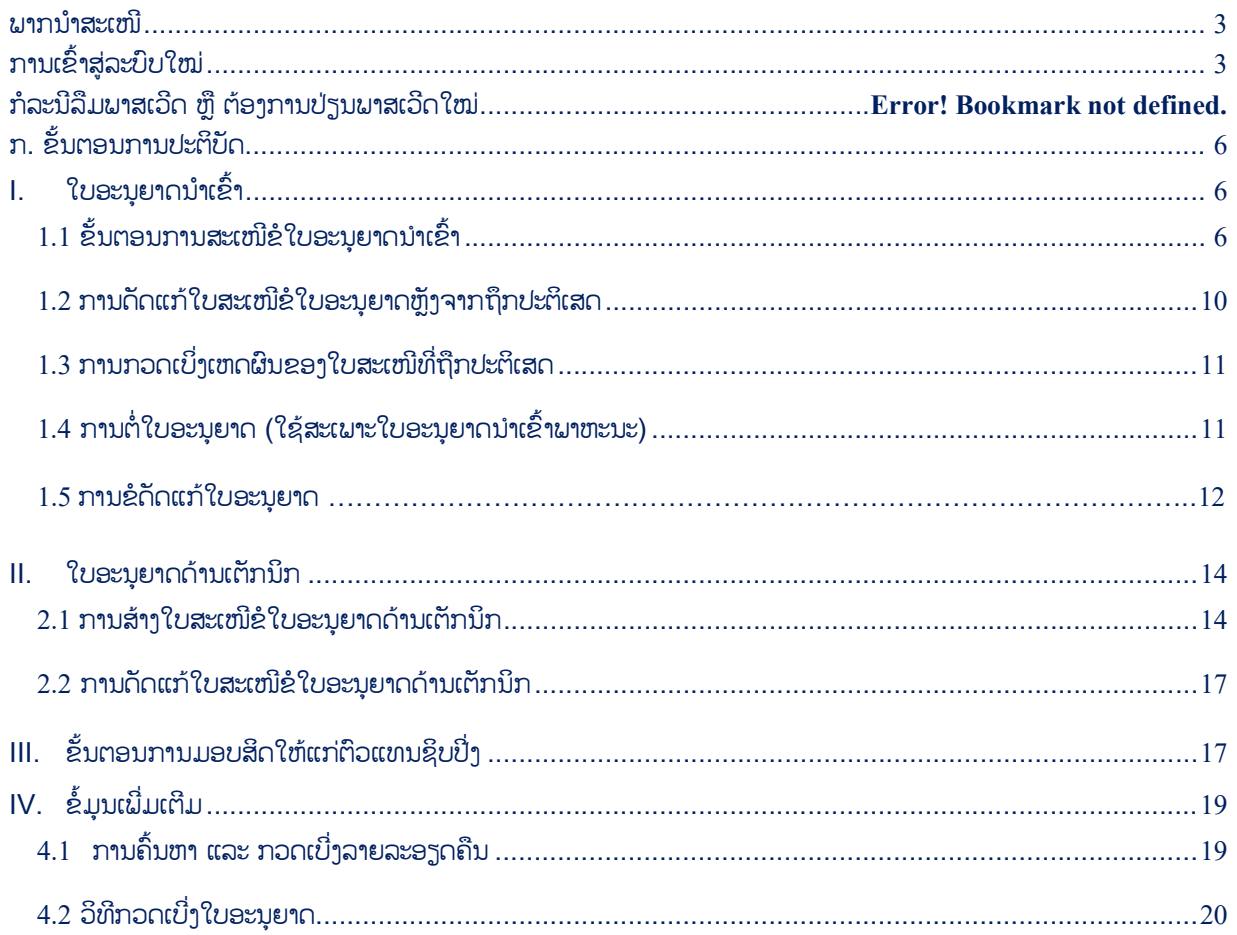

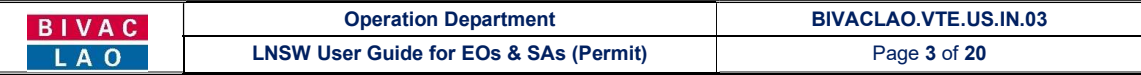

#### ພາກນiາສະເໜີ

ຄູ່ມືສະບັບນີ້ ໃຊ້ສະເພາະພາກສ່ວນຜູ້ປະກອບການ ເຊັ່ນ: ຜູ້ນຳເຂົ້າ, ຜູ້ສິ່ງອອກ, ຜູ້ບໍລິການແຈ້ງພາສີ (ຊິບປິ່ງ) ເພື່ອໃຫ້ມີຄວາມເຂົ້າໃຈໃນການ ນຳໃຊ້ລະບົບແຈ້ງພາສີປະຕຸດຽວແຫ່ງຊາດ (LNSW) ແລະ ເພື່ອແລກປ່ຽນຂໍ້ມູນ, ເອກະສານ ທີ່ກ່ຽວຂ້ອງເຂົ້າໃນຂັ້ນຕອນການຂໍໃບອະນຸຍາດ ແບບເອເລັກໂຕຣນິກຜ່ານລະບົບ LNSW ໃນປຶ້ມຄູ່ມືຍັງປະກອບມີສັນຍາລັກປຸ່ມຕ່າງໆດັ່ງລຸ່ມນີ້:

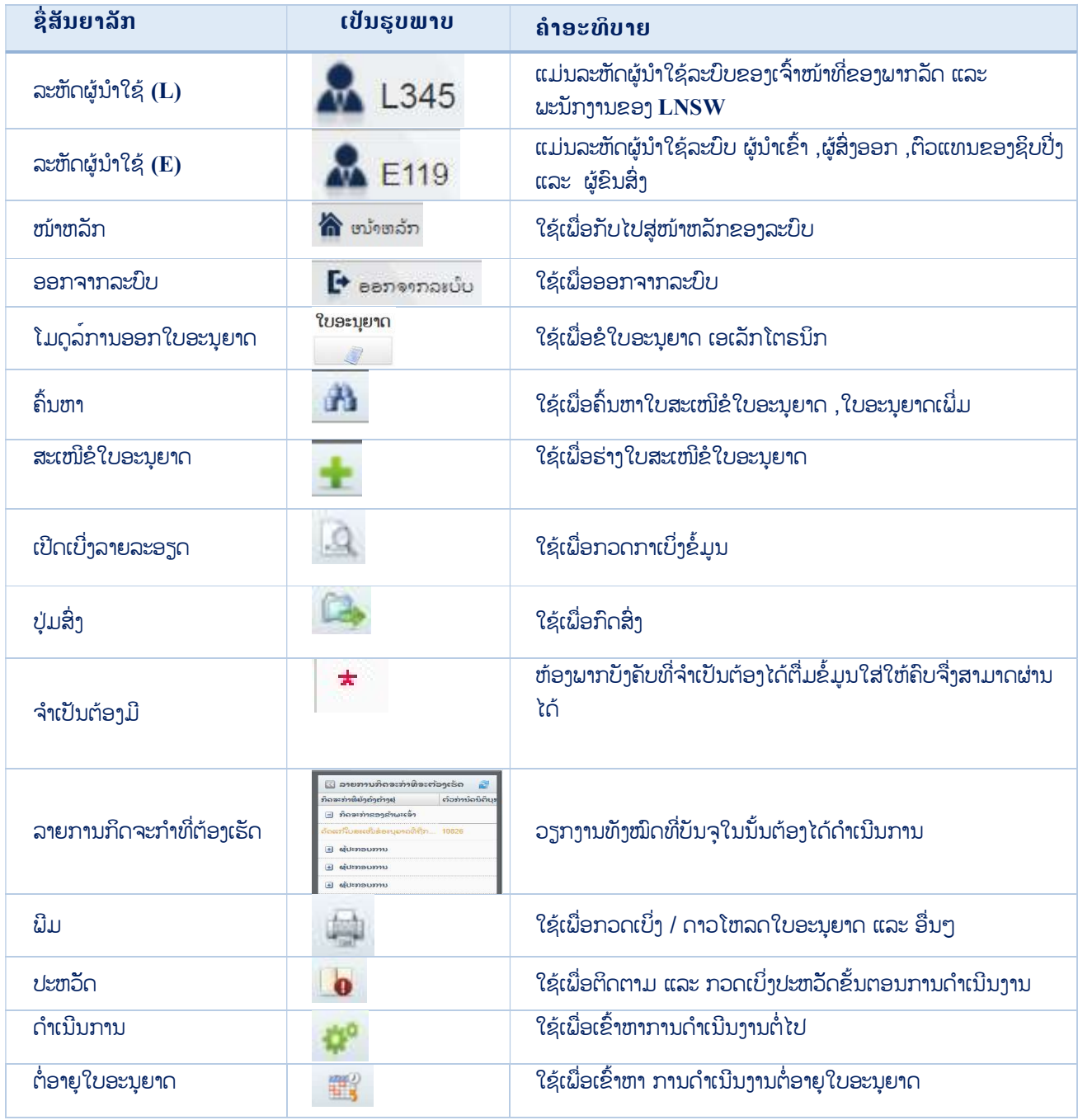

# ຂັ້ນຕອນການເຂົ້າສູລະບົບໃໝ

1. ຫຼັງຈາກທ່ານໄດ້ຮັບອີເມລ໌ການແຈ້ງເຕືອນ ລະຫັດຜູ້ນຳໃຊ້ ແລະ ພາສເວີດໃໝ່ ກ່ອນອື່ນຈະຕ້ອງໄດ້ເຂົ້າລະບົບ ເພື່ອປ່ຽນພາສເວີດໃໝ່ (ລະຫັດຜູ້ນຳໃຊ້ ແລະ ພາສເວີດ ຈະຖືກສິ່ງເຂົ້າໃນອີເມລທີ່ທ່ານລະບຸໄວ້ໃນແບບຟອມຂໍເປີດລະຫັດໃໝ່).

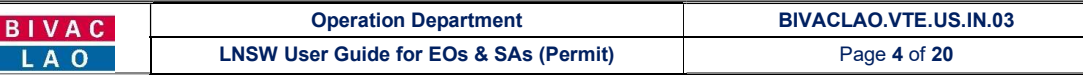

#### ອະນຸມັດຜູ້ນໍາໃຊ້ລະບົບໃໝ່

#### noreply@laonsw.net  $\sim$

To: pk\_davy.a35@yahoo.com

ສະບາຍດີທ່ານຜູ້ນໍາໃຊ້ລະບົບ,

**Hay** 

ບັນຊິໃນລະບົບ LNSW ຂອງທ່ານໄດ້ຖືກບົດລ້ອກແລ້ວ. ລະຫັດຜູ້ນໍາໃຊ້ ແລະ ລະຫັດຜ່ານຂອງທ່ານແມ່ນ.

อะเท็ดผ่านเล้าสู่อะบ่บ:E531

ລະຫັດຜ່ານ:@m8mJM (ນີ້ເປັນຂໍ້ຄວາມທີ່ລະບົບສ່າງຂຶ້ນ)

ນ່າໃຊ່ໜັງສືຮັບຮອງເຫລົ່ານີ້, ເພື່ອເຂົ້າສຸ່ລະບົບ LNSW ເພື່ອດ່າເນີນຂະບວນການບົດລ້ອກບັນຊື່.

ທ່ານຈ່າເປັນຈະຕ້ອງໄດ້ກ່ານົດລະຫັດຜ່ານໃຫມ່ໃນການເຂົ້າສຸ່ລະບົບຄັ້ງທີ1.

ຖ້າທ່ານຕ້ອງການຂໍ້ມູນເພີ່ມເຕີມ, ກະລຸນາຕິດຕໍ່ສອບຖາມທີ່ມງານບໍລິຫານລະບົບ LNSW ດ້ວຍ 0307776699, ຫລືສົ່ງອື່ເມວໄປຫາ helpdesk@laonsw.net.

a

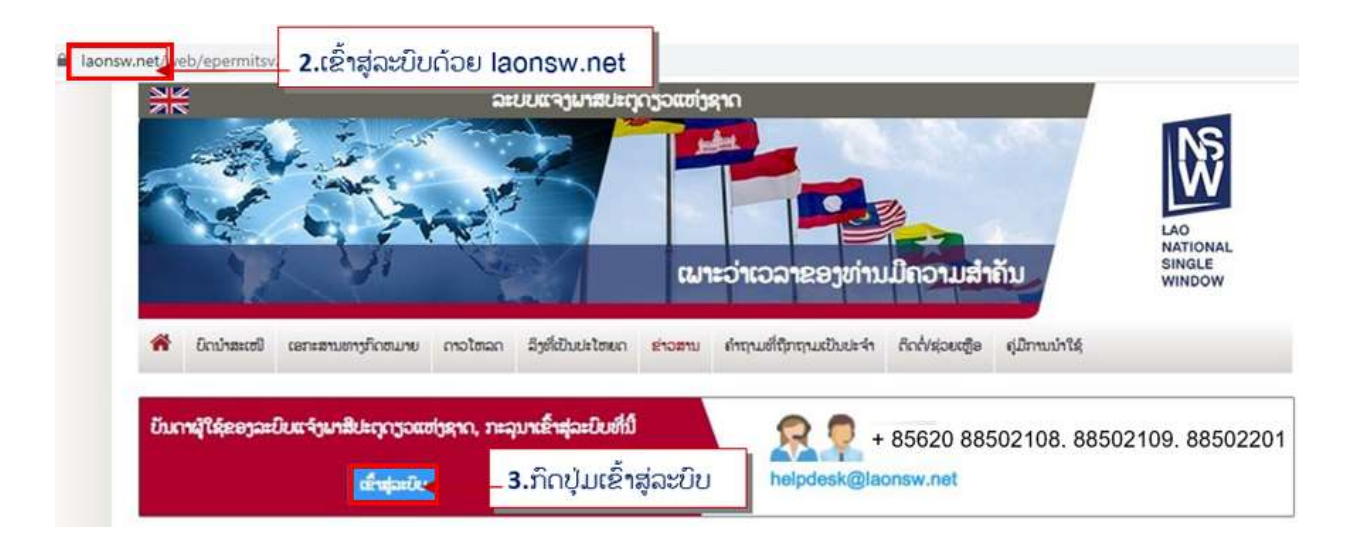

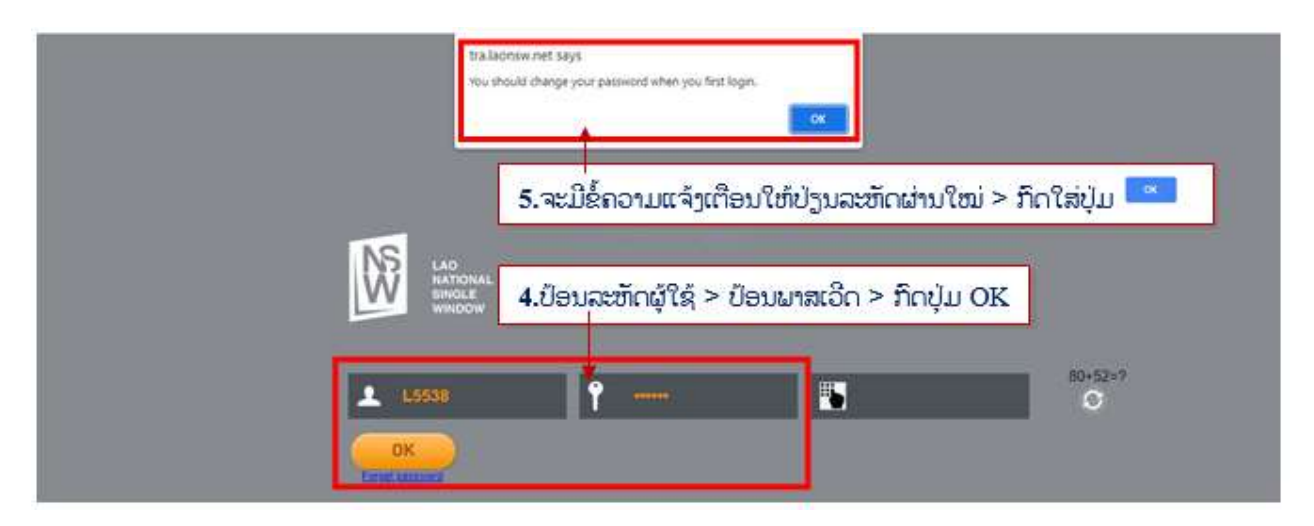

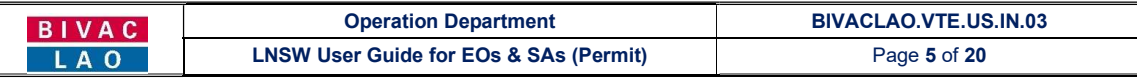

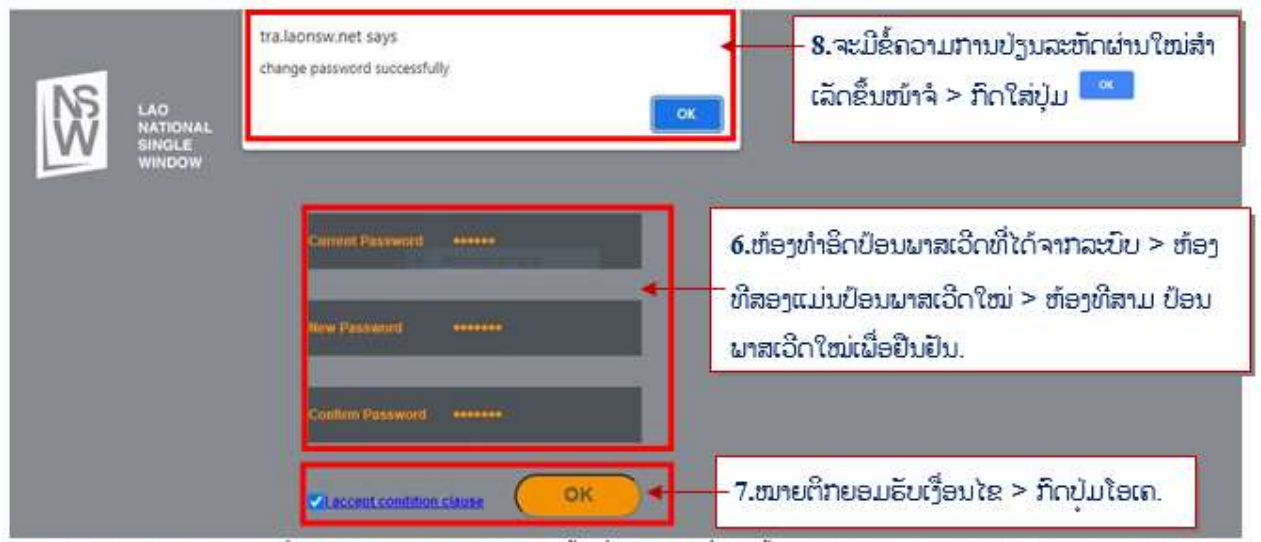

<mark>ໝາຍເຫດ:</mark> ພາສເວີດໃໝ່ທີ່ຕ້ອງການປ່ຽນຕ້ອງປະກອບມີຂຶ້ນຕ່ຳ 6 ຕົວ ຊຶ່ງໃນນັ້ນຕ້ອງປະກອບມີຕິວອັກສອນ, ຕິວເລກ ແລະ ສັນຍາ ລັກພິເສດ ຕົວຢ່າງ:  $(0, *, !, #, 8)$ 

### <u>ກໍລະນີ, ລືມພາສເວີດ ຫຼື ຕ້ອງກາ</u>ນປ່ຽນພາສເວີດໃໝ່

ໃຫ້ເຂົ້າສູ່ໜ້າເຂົ້າລະບົບໂດຍປະຕິບັດຕາມຂັ້ນຕອນທີ 2-3 ຂອງຫົວຂໍ້ຂັ້ນຕອນການເຂົ້າສູ່ລະບົບໃໝ່ທີ່ລະບຸໄວ້ໃນຂ້າງເທິງ

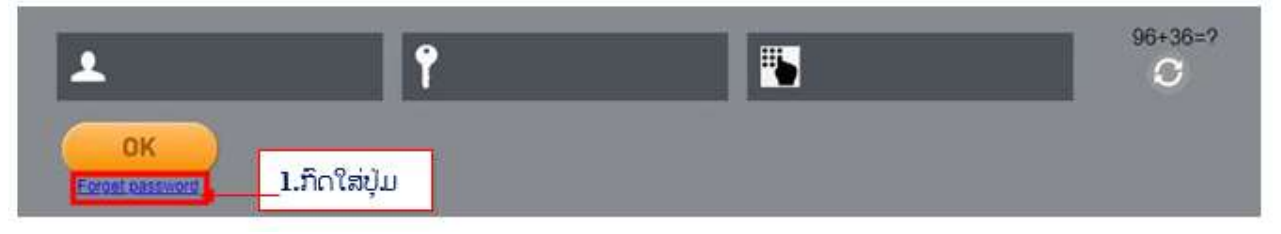

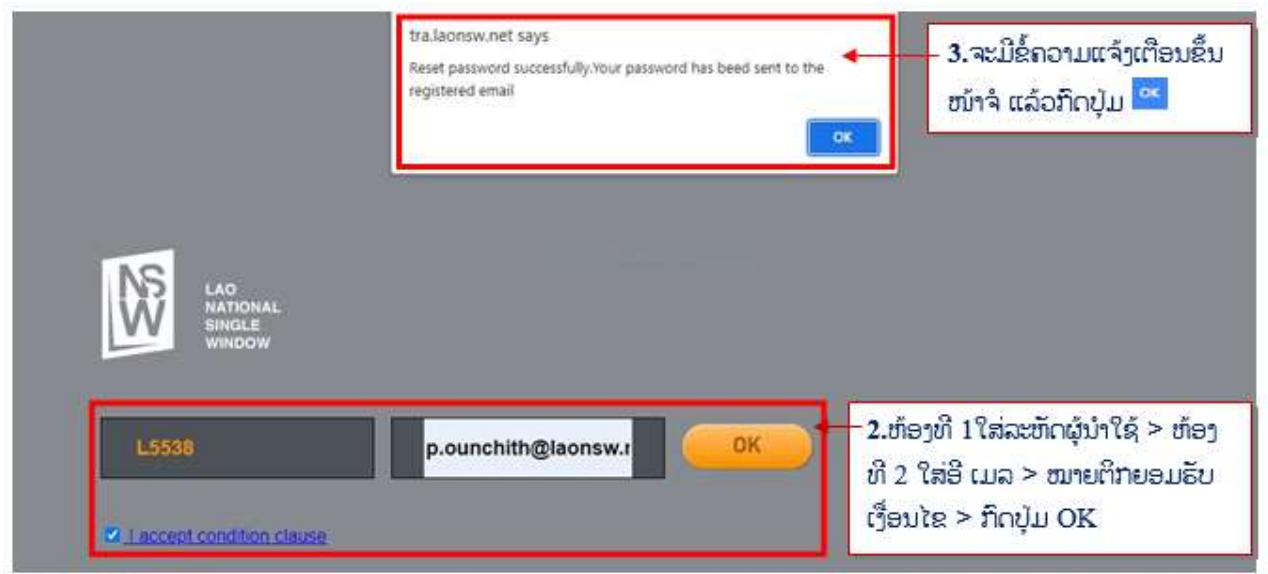

<mark>ໝາຍເຫດ:</mark> ຫຼັງຈາກດຳເນີນການສຳເລັດ ທ່ານຈະໄດ້ຣັບອີເມວແຈ້ງເຕືອນ ແລ້ວໃຫ້ທ່ານປະຕິບັດການປ່ຽນ ພາສເວີດໃໝ່ຕາມ ຂຶ້ນຕອນ ທີ່ໄດ້ລະບຸໄວ້ຂ້າງເທິງ.

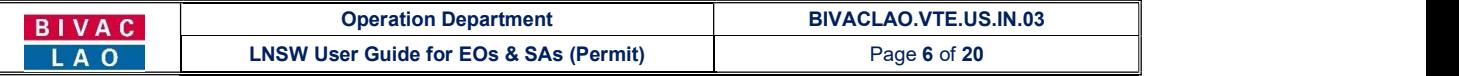

# ກ. ຂັ້ນຕອນການປະຕິບັດ

ເຂົ້າສູ່ໜ້າເຂົ້າລະບົບໃຫ້ປະຕິບັດຕາມຂັ້ນຕອນທີ 3-2 ຂອງຫົວຂໍ້ຂັ້ນຕອນການເຂົ້າສູ່ລະບົບໃໝ່ທີ່ລະບຸໄວ້ໃນຂ້າງເທິງ *(ອີເມລທີ່ໃສ່ຕ້ອງ* ແມ່ນອີເມລດຽວກັນກັບທີ່ທ່ານລະບຸໄວ້ໃນແບບຟອມຂໍເປີດລະຫັດໃໝ່)

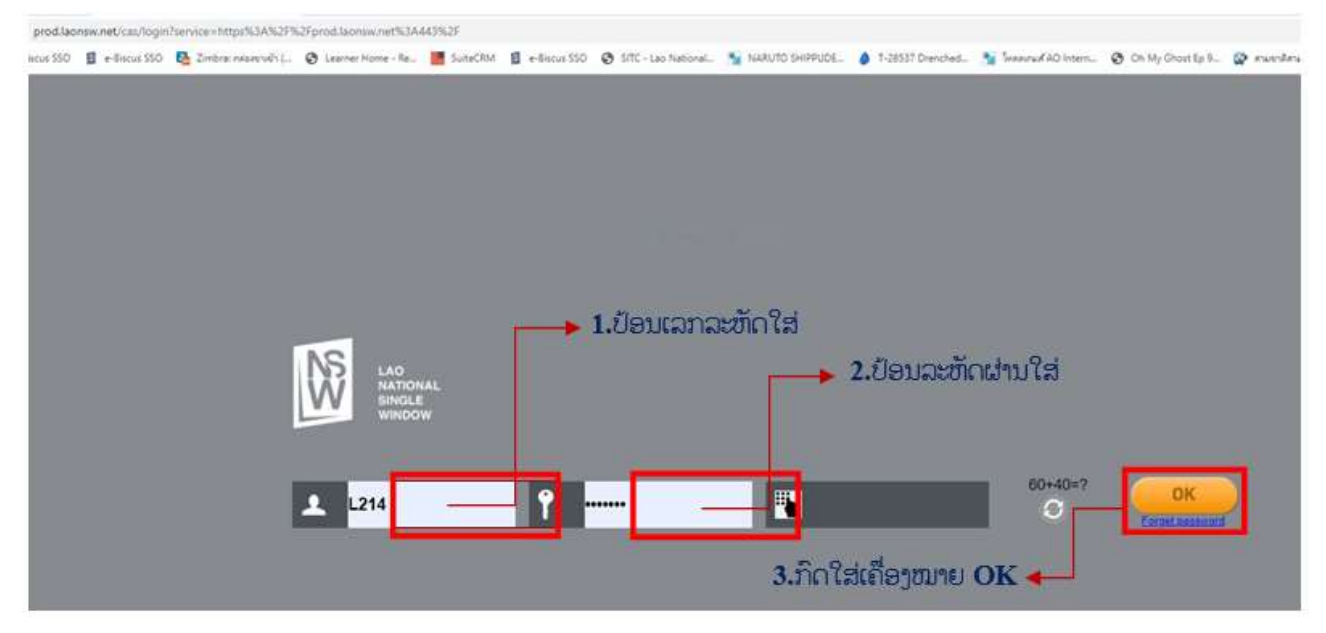

 $\rightarrow$  ຂໍ້ຄວນລະວັງ, ໃນກໍລະນີປ໋ອນພາສເວີດຜິດເກີນ 10 ຄັ້ງ ລະຫັດຜູ້ນຳໃຊ້ຂອງທ່ານຈະຖືກລັອກ, ໃຫ້ທ່ານຕິດຕໍ່ຫາທີມງານຂອງ ເຮົາ ຕາມທີ່ຢ່ທີ່ໄດ້ລະບ`ໄວ້ໃນນີ້.

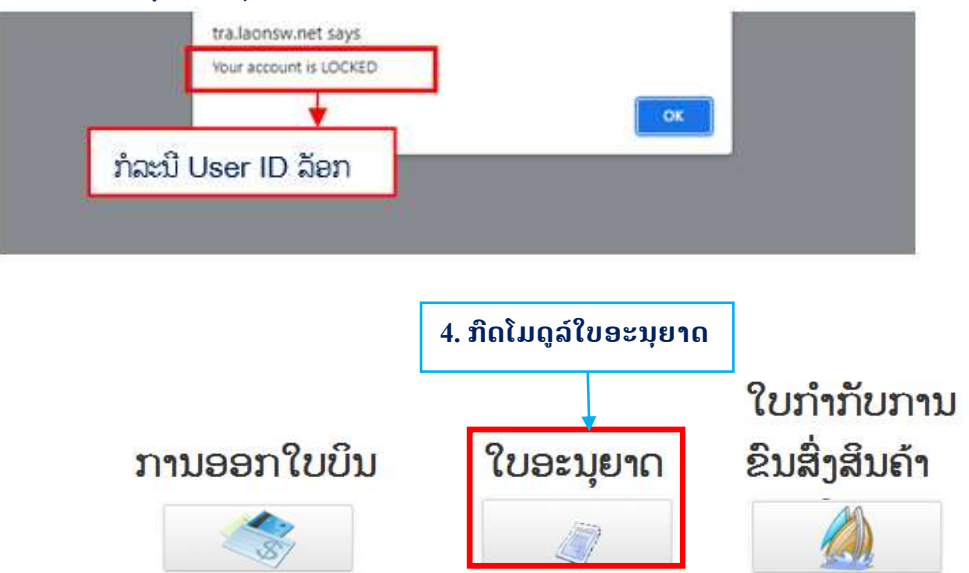

#### l. ໃ**ບອະນຍາດນຳເຂົ້າ**

# 1.1 <u>ຂັ້ນຕອນການສະເໜີຂໍໃບອະນຸຍາດນຳເຂົ້າ</u>

- 1. ກິດໃສ່ໃບອະນຸຍາດ ແລ້ວເລືອກເອົາ "ໃບອະນຸຍາດທີ່ຄົ້ນຫາໄດ້".
- 2. ກົດປຸ່ມ ຂຶ້ນ ເພື່ອເລີ່ມຕົ້ ນ ປະກອບຂໍ້ມູນການສະເໜີຂໍໃບອະນຸຍາດ

#### BIVAC LAO SOLE CO., LTD

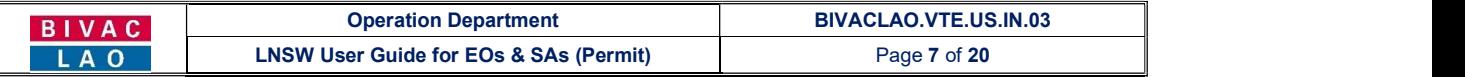

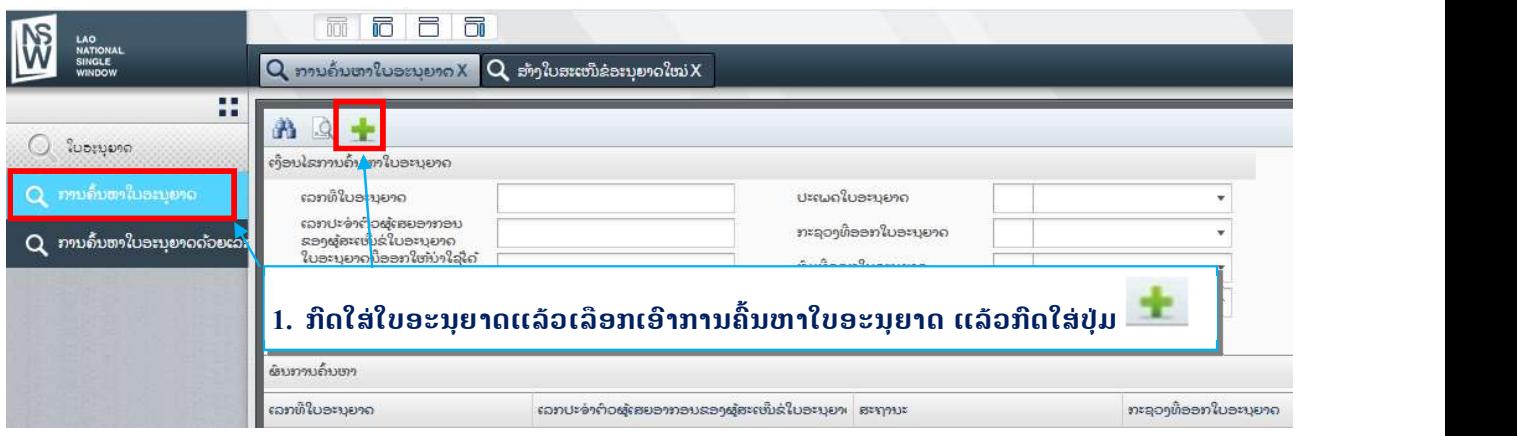

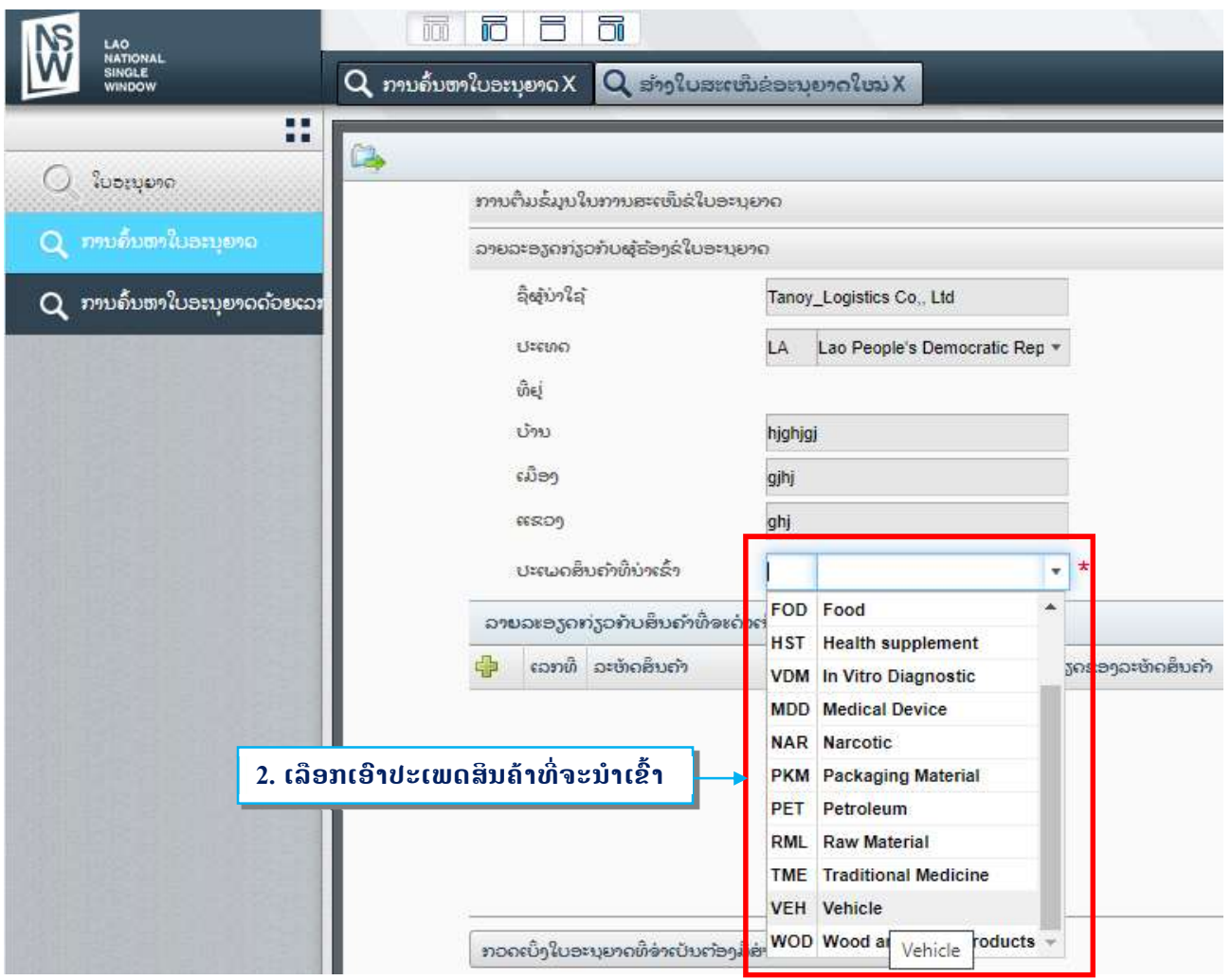

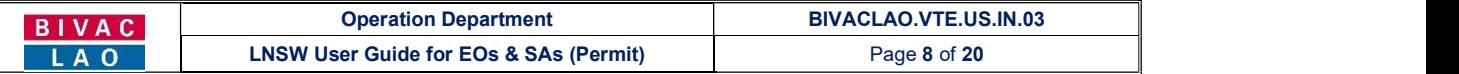

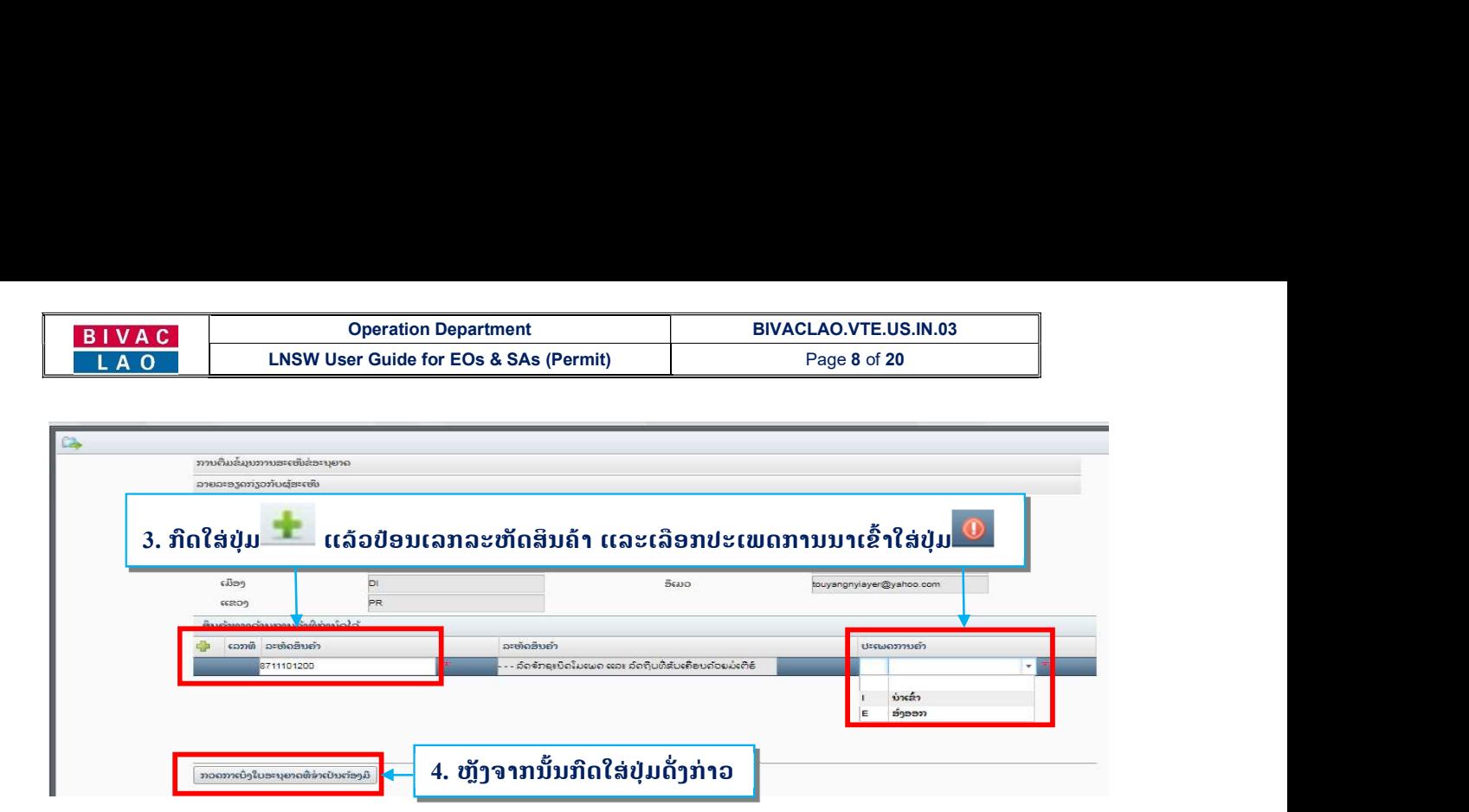

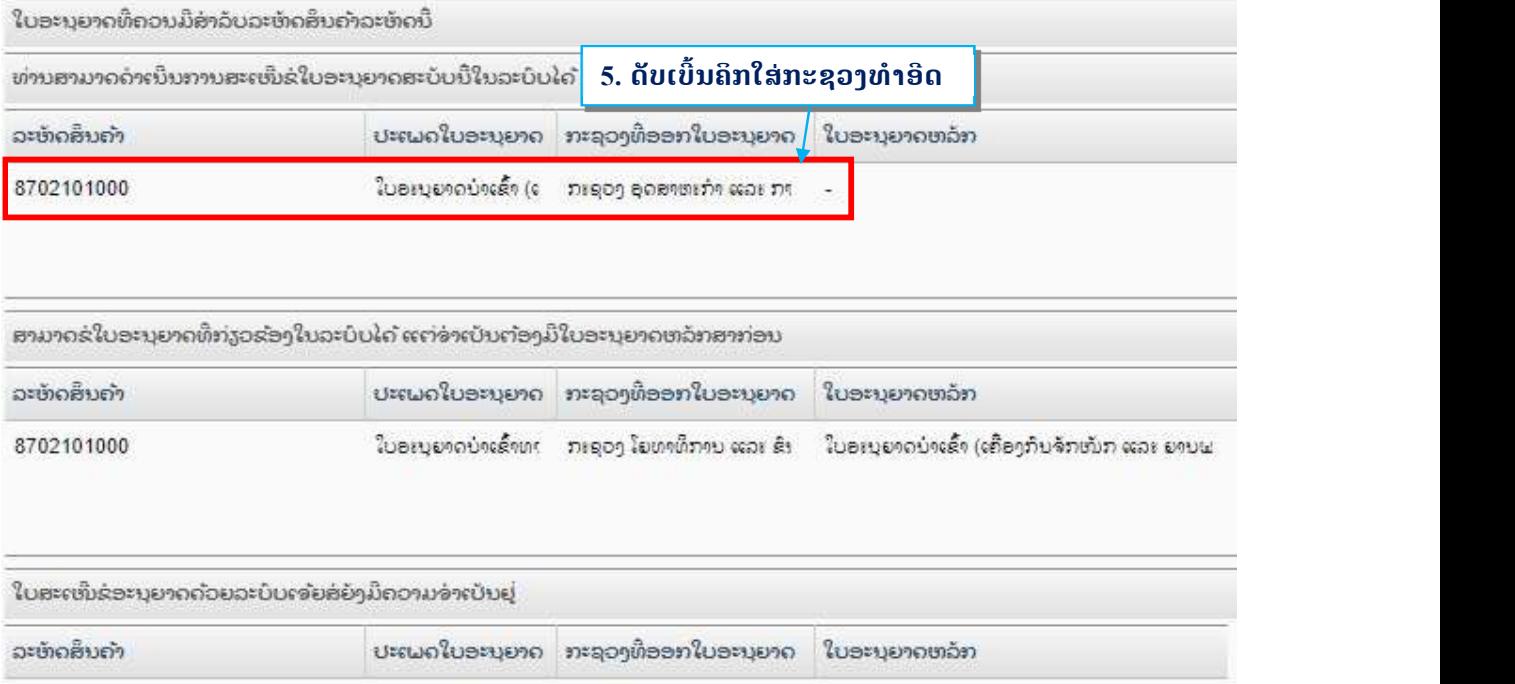

#### <mark>ໝາຍເຫດ:</mark> ສໍາລັບການຂໍໃບອະນຸຍາດຂອງບັນດາພະແນກ ກິມອາຫານ ແລະ ຢາ ລະບິບຈະຄົ້ນຫາໃຫ້ໂອໂຕ

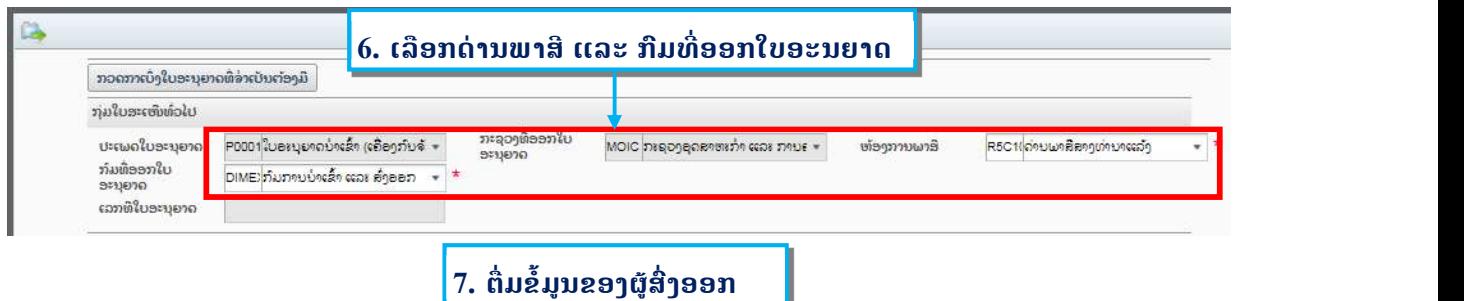

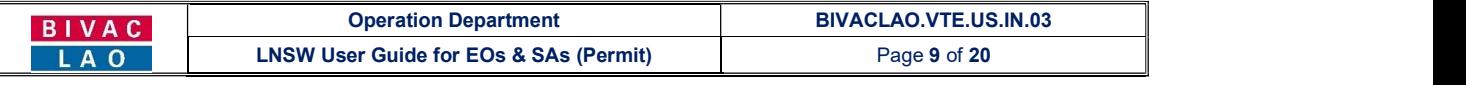

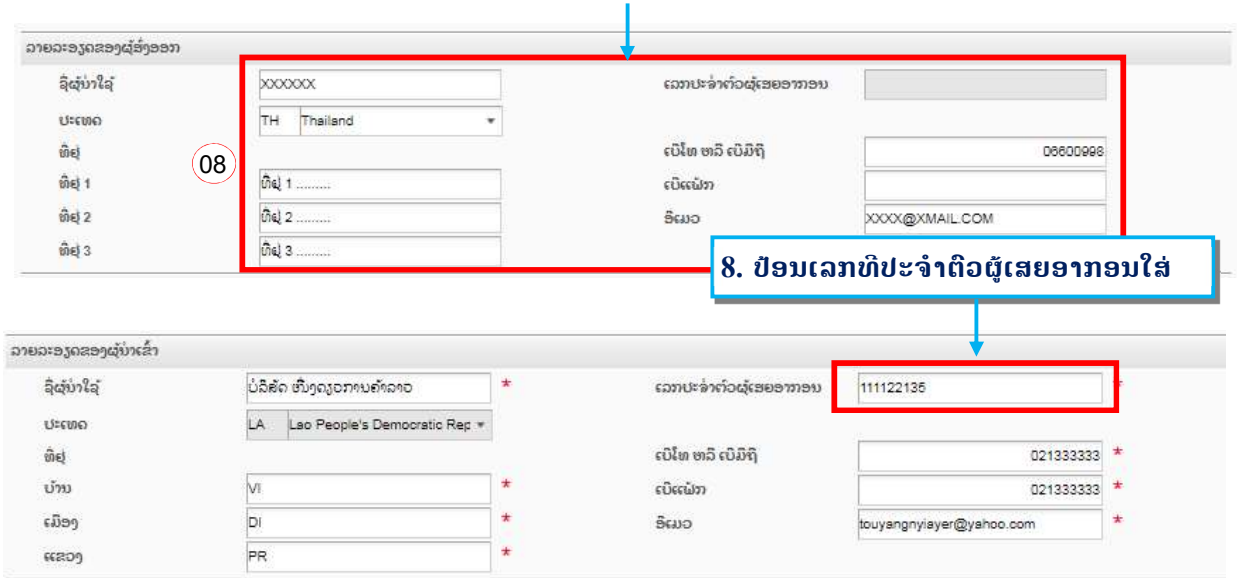

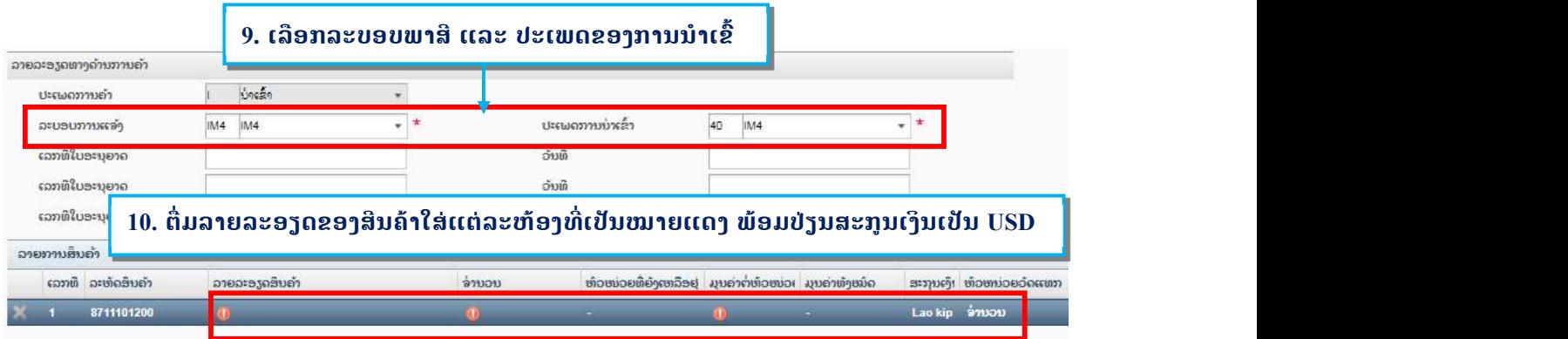

#### ໃນກໍລະນີ ມີຫຼາຍລາຍການ

<u>se na manana na Patronom Ta</u>

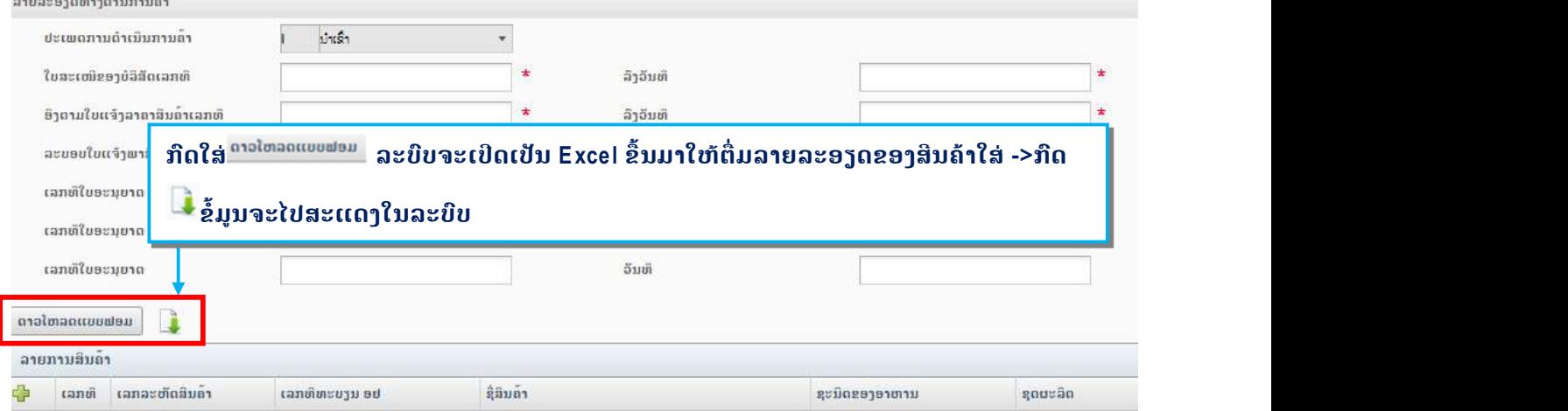

- $\rightarrow$  ເອກະສານທີ່ຈຳເປັນທີ່ຕ້ອງອັບໂຫລດລຶງໃນລະບົບເຊັ່ນ:
- ໃບອີນວອຍ/ Invoices
- $\checkmark$  ໃບລາຍການຫຸ້ມຫໍ່ສີນຄ້າ / Packing List
- $\checkmark$  ໃບມອບສິດ / Letter of Attorney ກໍລະນີເປັນຜູ້ບໍລິການແຈ້ງພາສີ (ຊິບປິ່ງ) ເທົ່ານັ້ນ.
- $\checkmark$  ເອກະສານອື່ນໆ ອີງຕາມປະເພດສິນຄ້າທີ່ນຳເຂົ້າ

#### BIVAC LAO SOLE CO., LTD

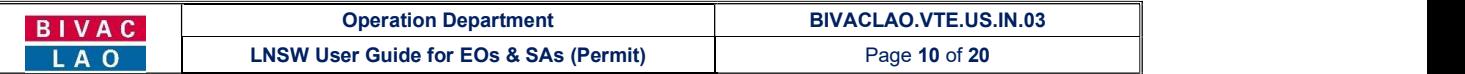

#### ເອກະສານທີ່ຈະອັບໂຫຼດໃສ່ຕ້ອງເປັນ PDF ແລະ ຂະໜາດບໍ່ເກີນ 4 MB

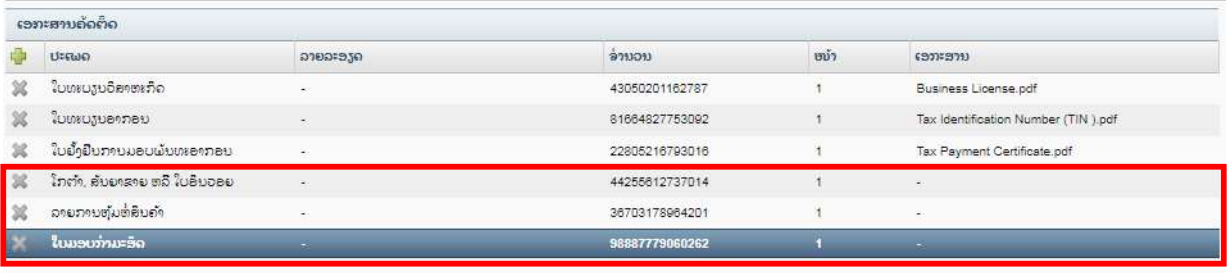

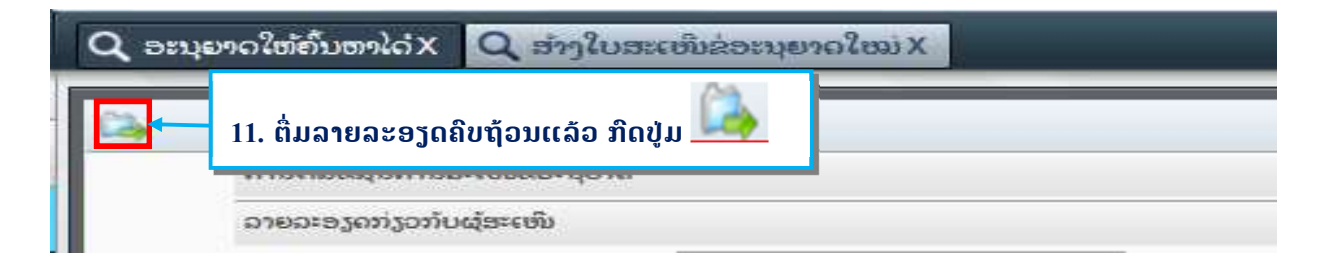

# ຂໍ້ຄວາມຂ້າງລຸ່ມນີ້ຈະປະກົດຂຶ້ນຫລັງຈາກທີ່ທ່ານກົດປຸ່ມ "ສິ່ງ" .ຈາກນັ້ນ ກົດໃສ່ປຸ່ມ <mark>. OK ແ</mark>ພື່ອຢືນຢັນ

ໃບສະເຫີນຂໍ່ອະນຸຍາດ Import License (Machinery and Road Vehicles) ຂອງທ່ານຈະຖືກ ສົ່ງໄປຫາ Ministry of Industry and Commerce ເພື່ອດ່າເນີນການອະນຸມັດ. ແລະ Technical Appproval for Import ສາມາດນໍາໃຊ້ໄດ້ຫລັງຈາກ Import License (Machinery and Road Vehicles) ໄດ້ຮັບການອະນຸມັດ ແລະ ອອກໃຫ້ຢ່າງເປັນທາງການແລ້ວ. ກະຊວງທີ່ກ່ຽວຂ້ອງກັບ .<br>ໃບສະເຫີນຂ່ອະນຸຍາດແຕ່ລະສະບັບຈະເປັນໜ່ວຍງານທີ່ເກັບຄ່າທ່ານງຸມ ຫລັງຈາກທີ່ໃບສະເຫີນ<br>ດັ່ງກ່າວນັ້ນໄດ້ຖືກຍືນໄປຫາກະຊວງທີ່ກ່າວມານັ້ນ. ໃຫ້ທ່ານກວດເບິ່ງຄວາມຖືກຕ້ອງຂອງລາຍ ລະອຽດໃນໃບສະເໜີຂອງທ່ານເຜື່ອໃຫ້ແນ່ໃຈວ່າທຸກຢາງຖືກຕ້ອງແລ້ວກ່ອນທີ່ຈະສົ່ງໃບສະເຫີນ ນີ້. ທ່ານໝັ້ນໃຈທີ່ຈະສົ່ງໃບສະເຫີນນີ້ແລ້ວບໍ?

#### ລະບົບຈະສະແດງຂໍ້ຄວາມສຳເລັດແລ້ວ ພ້ອມເລກລະຫັດຂອງໃບສະເໜີ, ພ້ອມນັ້ນລະບົບຈະສິ່ງອີເມວແຈ້ງເຕືອນທ່ານ

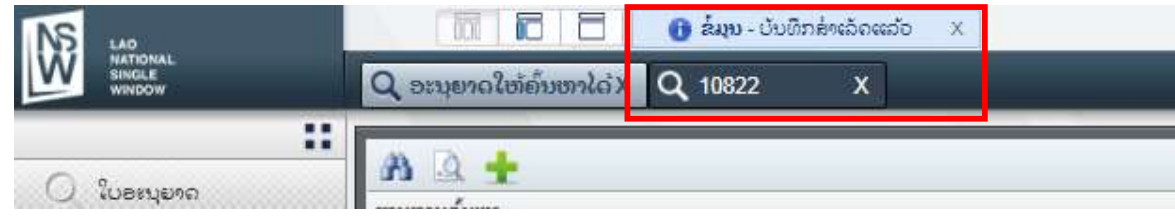

#### ຕົວຢ່າງອີເມວແຈ້ງເຕືອນ (ທ່ານຈະໄດ້ຮັບອີເມວທຸກຄັ້ງເວລາສິ່ງໄປສະເໜີສຳເລັດ, ເວລາເຈົ້າໜ້າທີ່ອະນຸມັດ ແລະ ໄປສະເໜີຖືກປະຕິເສດ)

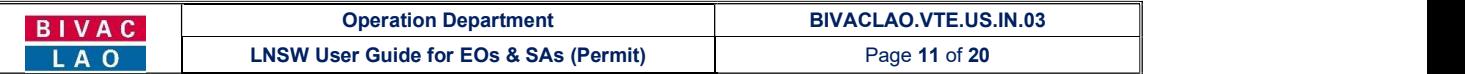

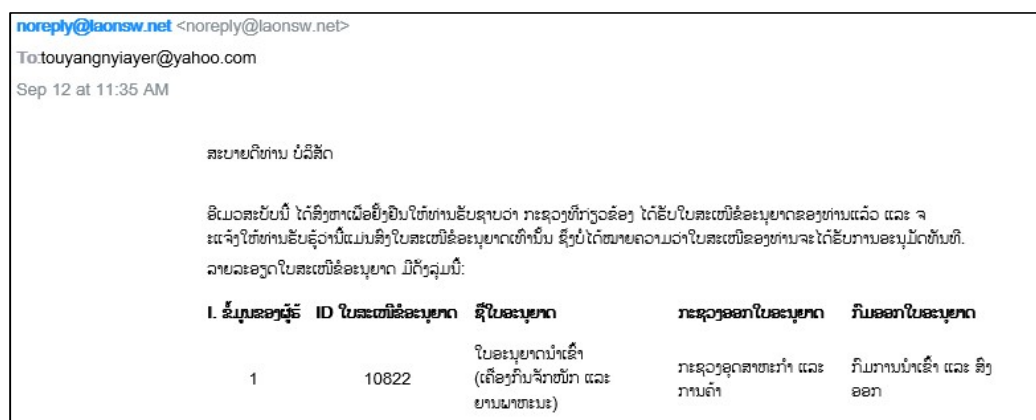

# 1.2 <u>ການດັດແກ້ໃບສະເໜີຂໍໃບອະນຸຍາດຫຼັງຈາກຖຶກປະຕິເສດ</u>

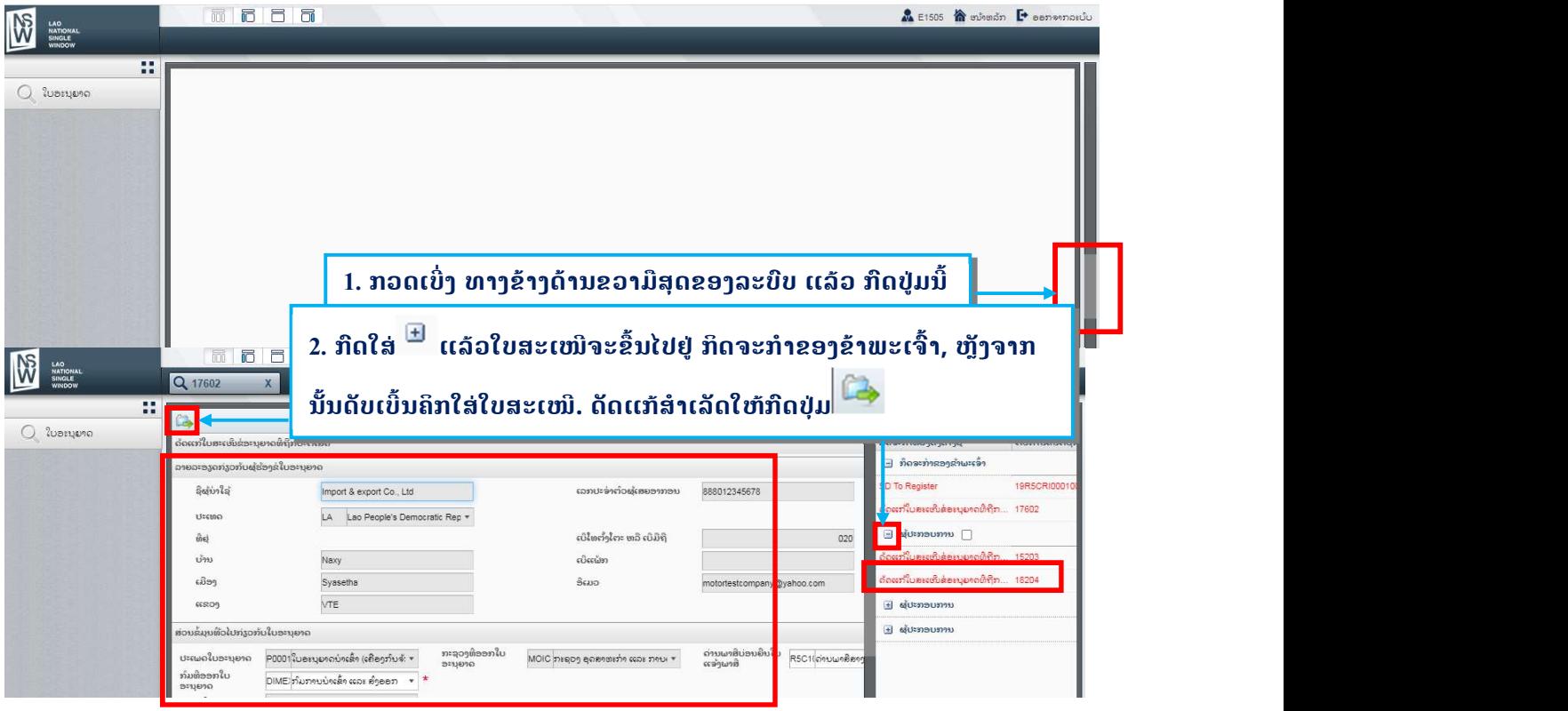

# 1.3 ການກວດເບິ່ງເຫດຜົນຂອງໃບສະເໜີທີ່ຖືກປະຕິເສດ

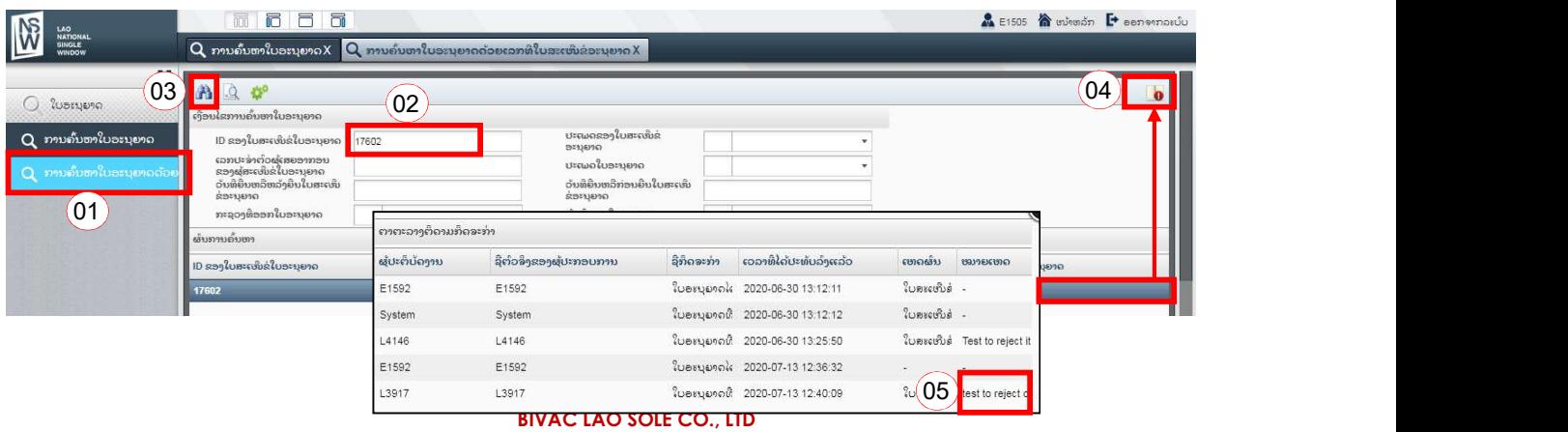

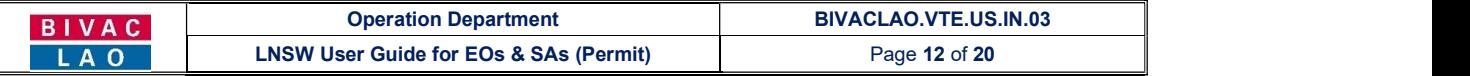

# <u>1.4 ການຕໍ່ໃບອະນຸຍາດ (ໃຊ້ສະເພາະໃບອະນຸຍາດນາເຂົ້າພາຫະນະ)</u>

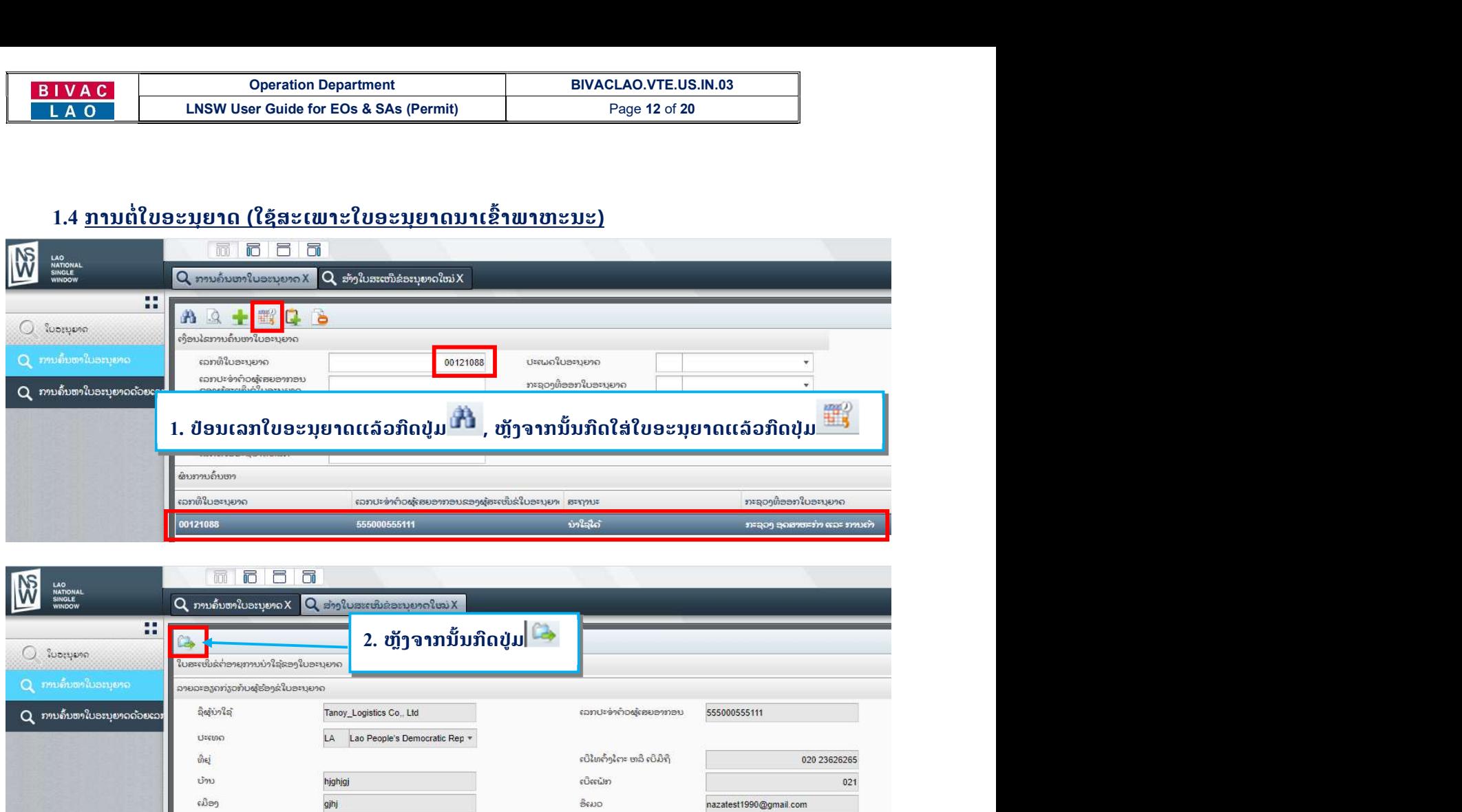

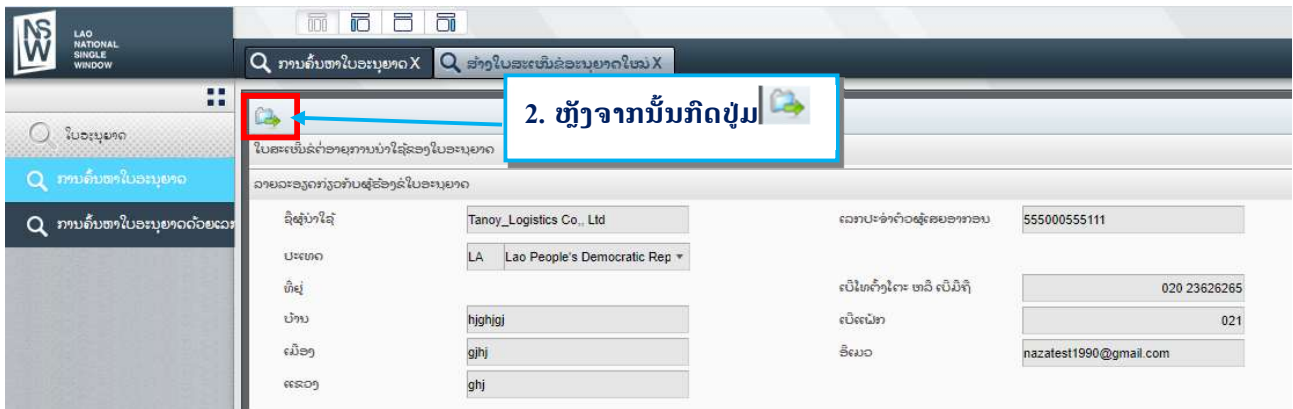

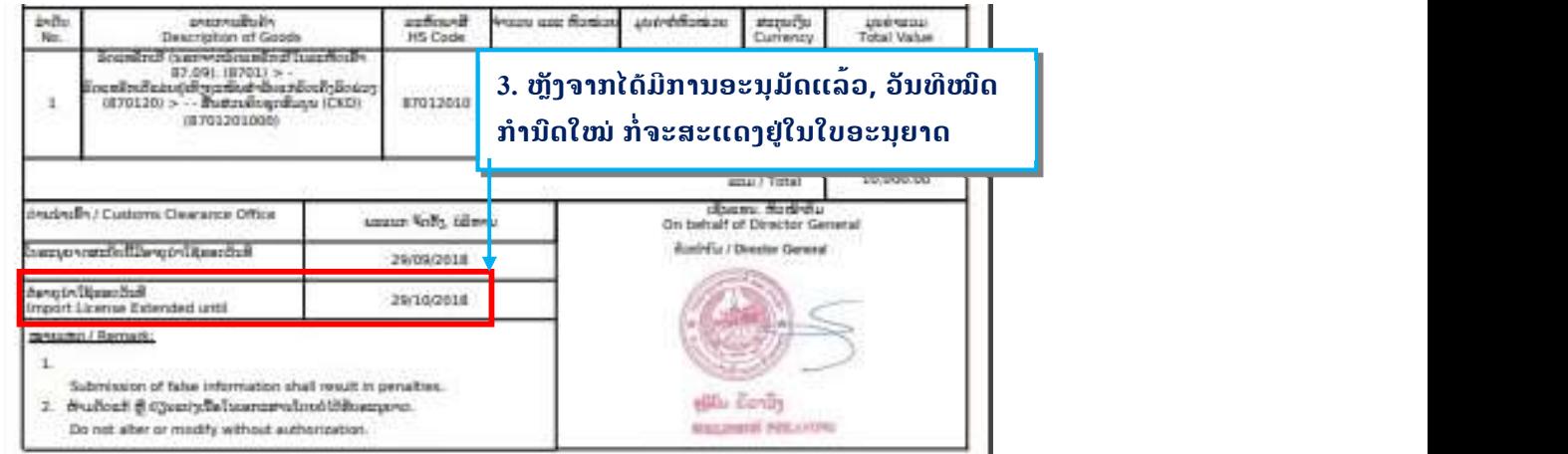

#### 1.5 ການຂiດັດແກໃບອະນຸຍາດ

ຫຼັງຈາກໃບອະນຸຍາດອອກແລ້ວ, ກໍລະນີຕ້ອງການຂໍດັດແກ້ ຈະມີຄ່າທໍານຽມອີງຕາມລະບຽບພາຍໃນຂອງແຕ່ລະກົມ

- $\cdot$ ີດແກ້ໄດ້ 10 ຈຸດຕາມລາຍລະອຽດດັ່ງລຸ່ມນີ້:
- 1. ດ່ານພາສີບ່ອນຍື່ນໃບແຈ້ງພາສີ/ Custom clearance office
- 2. ລາຍລະອຽດຂອງຜູສົ່ງອອກ/ Consignor details

#### BIVAC LAO SOLE CO., LTD

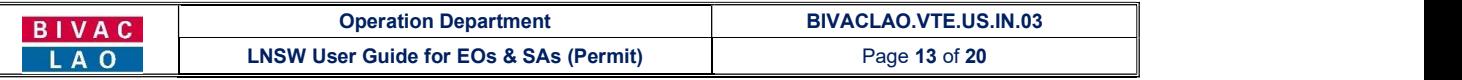

- 3. ລະບອບໃບແຈງພາສີ/ Customs Regime
- 4. ປະເພດການນiາເຂົ້າ/ Type of import
- $5.$  เลทละຫັດສິນຄ້າ/ HS code
- 6. ລາຍລະອຽດຂອງສິນຄ້າ/ Descriptions of goods
- $7.$  ຈຳນວນສິນຄ້າ/ Quantity
- $8.$  ມູນຄ່າຕໍ່ຫົວໜ່ວຍ/ Unit value
- 9. ສະກຸນເງິນ/ Currency

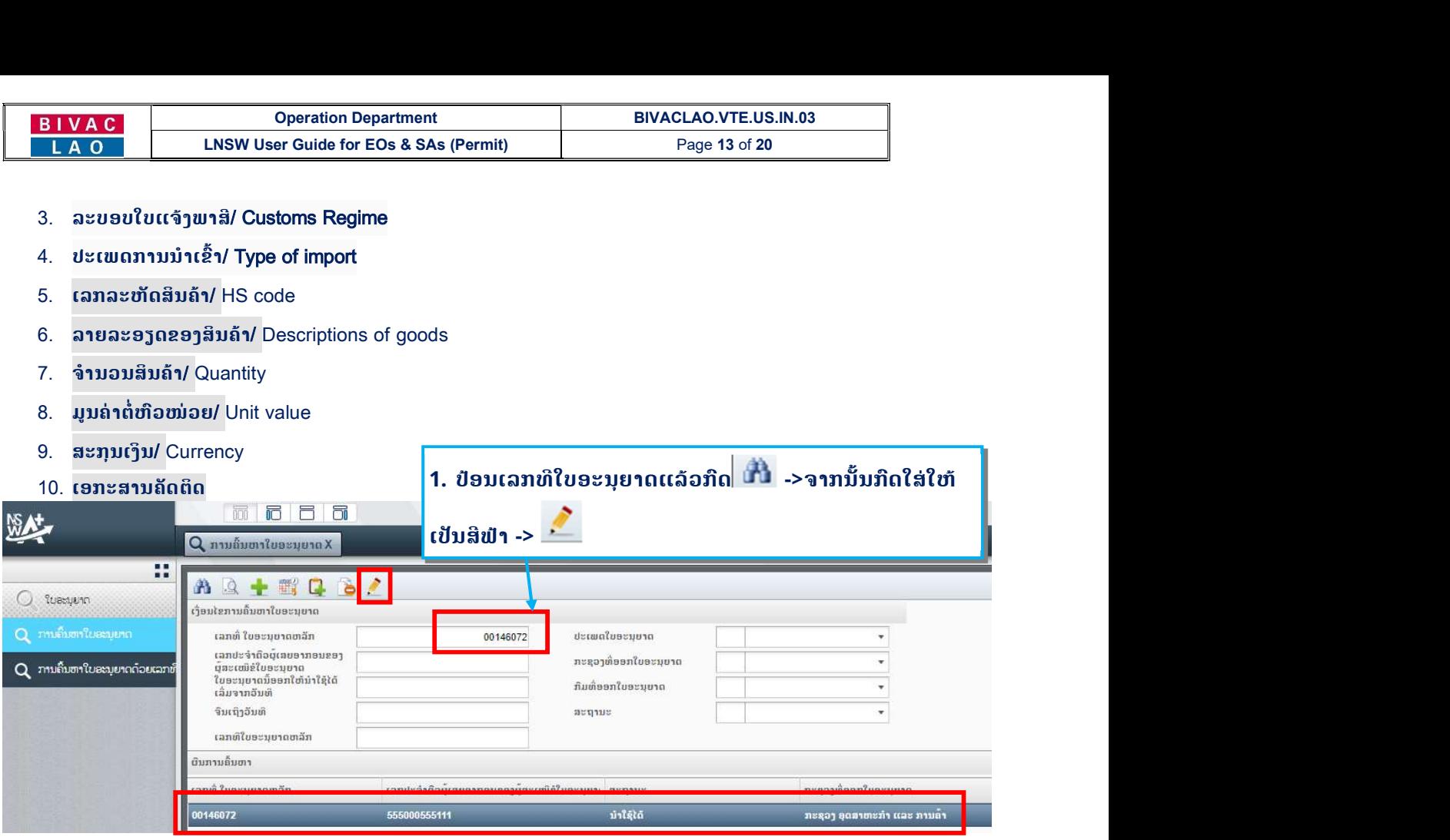

#### 2. ຂຽນລາຍລະອຽດທີ່ຕ້ອງການຂໍດັດແກ້

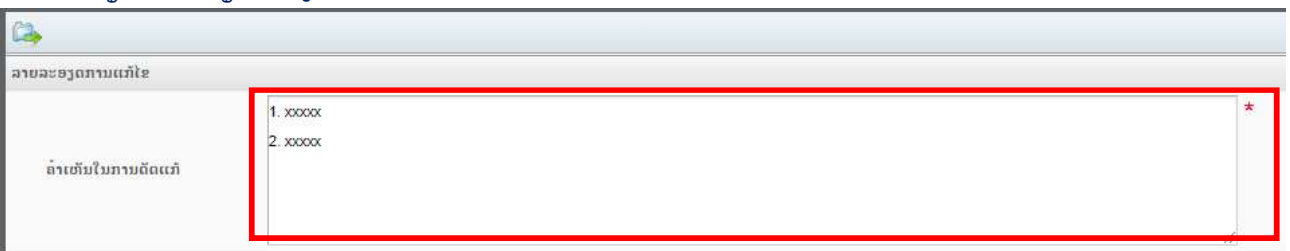

#### 3. ໃນກໍລະນີ ຕ້ອງການຂໍດັດແກ້ເອກະສານທີ່ຄັດຕິດໄປ ໃຫ້ຄັດຕິດຊ້ຳເຂົ້າໄປເລີຍ

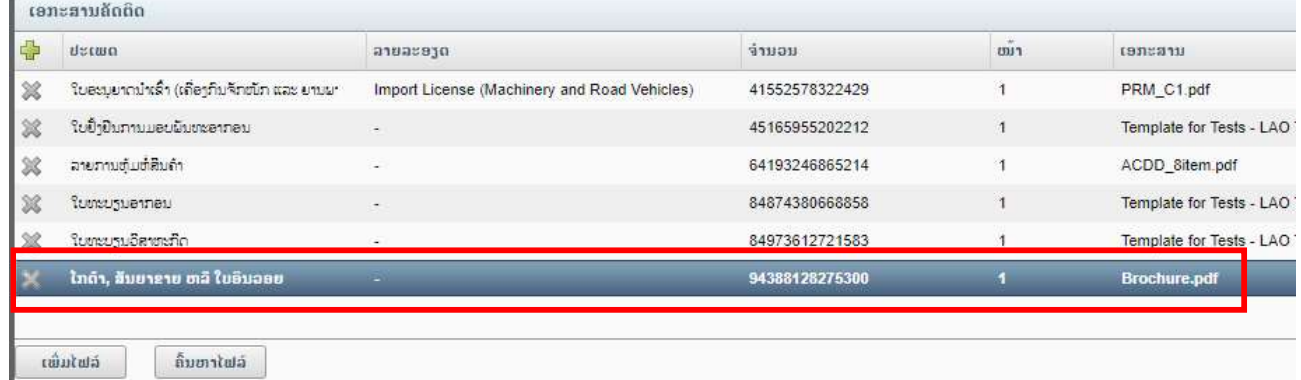

#### BIVAC LAO SOLE CO., LTD

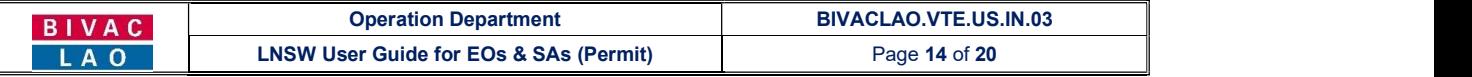

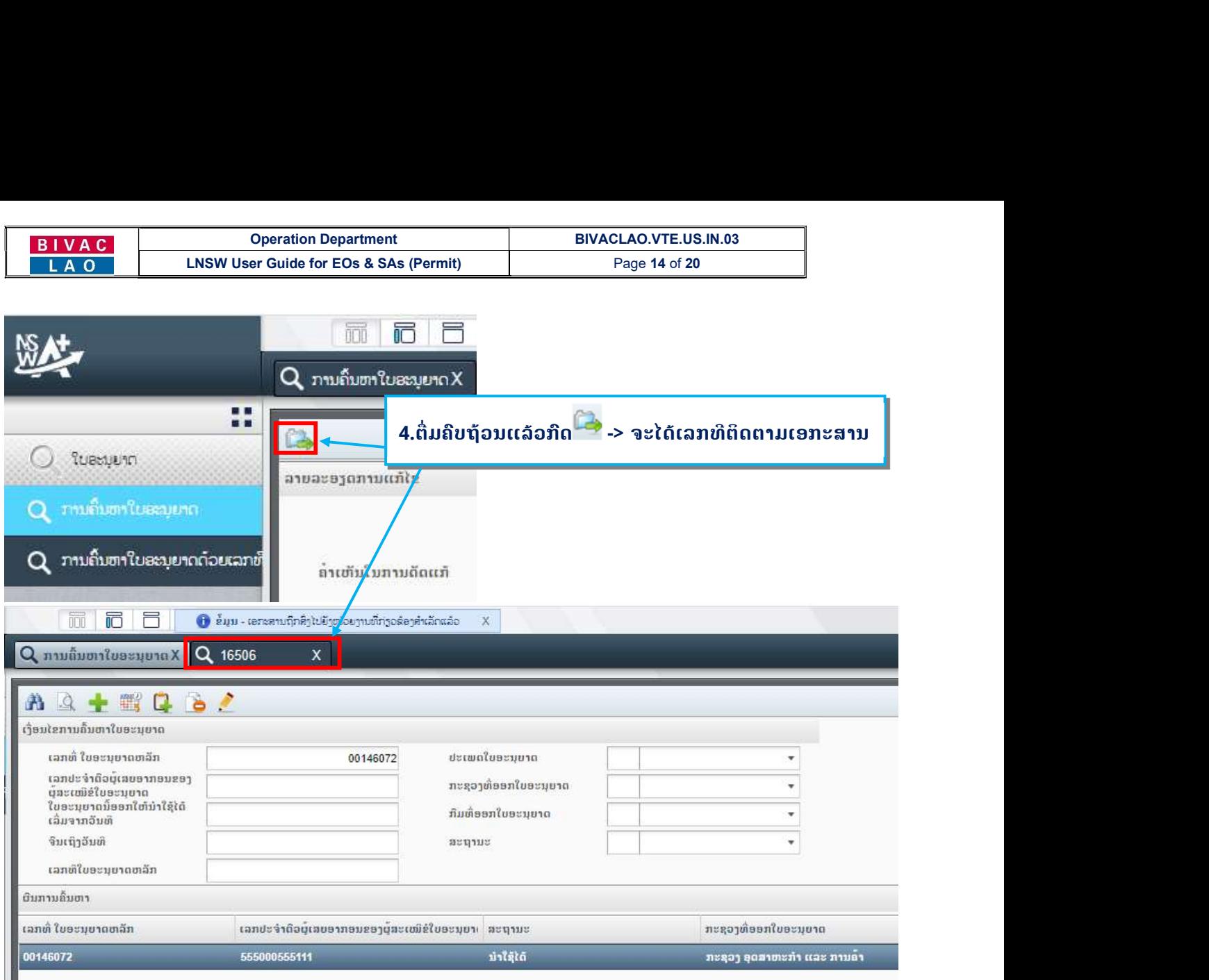

ll. <mark>ໃບອະນຸຍາດດ້ານເຕັກນິກ</mark><br>ທ່ານຈະສາມາດຂໍໃບອະນຸຍາດດ້ານເຕັກນິກຈາກກົມຂົນສິ່ງ, ກະຊວງໂຍທາທິການ ແລະ ຂົນສິ່ ງ ໄດ້ ກໍ່ຕໍ່ເມື່ອໃບອະນຸຍາດນຳເຂົ້າ ຂອງ ກົມການນຳເຂົ້ າ-ສິ່ ງອອກ, ກະຊວງ ອຸດສາຫະກຳ ແລະ ການຄຳ ໄດ້ຮັບການອະນຸມັດແລ້ວເທົ່ ານັ້ ນ.

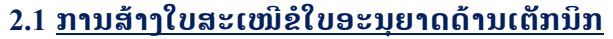

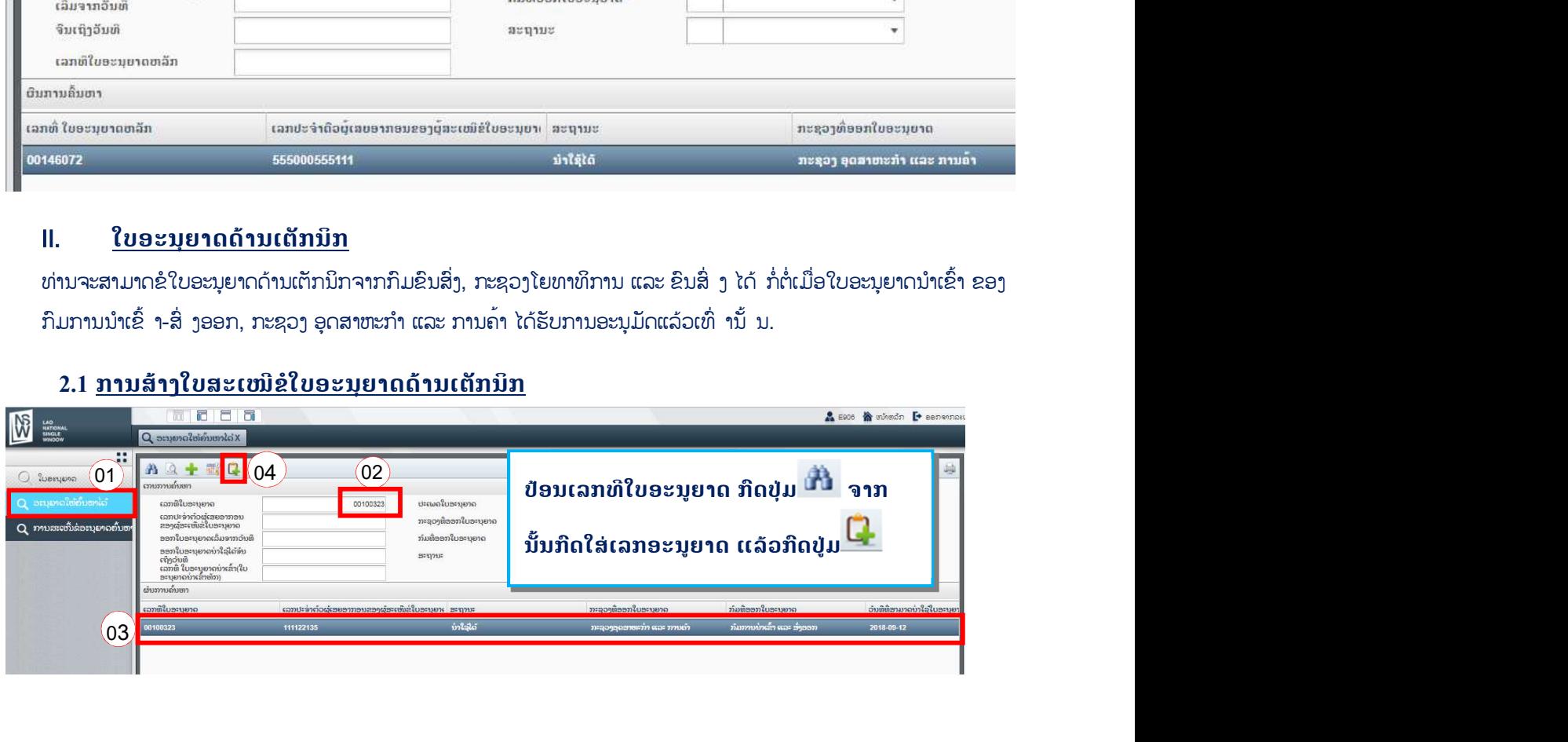

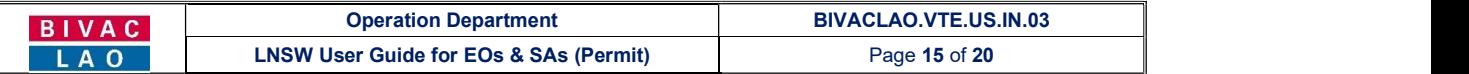

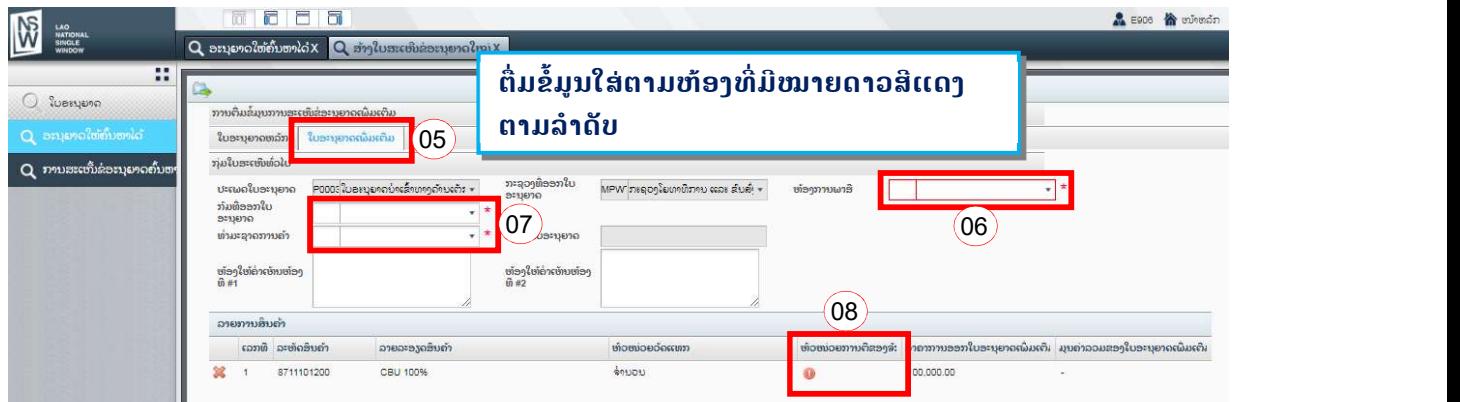

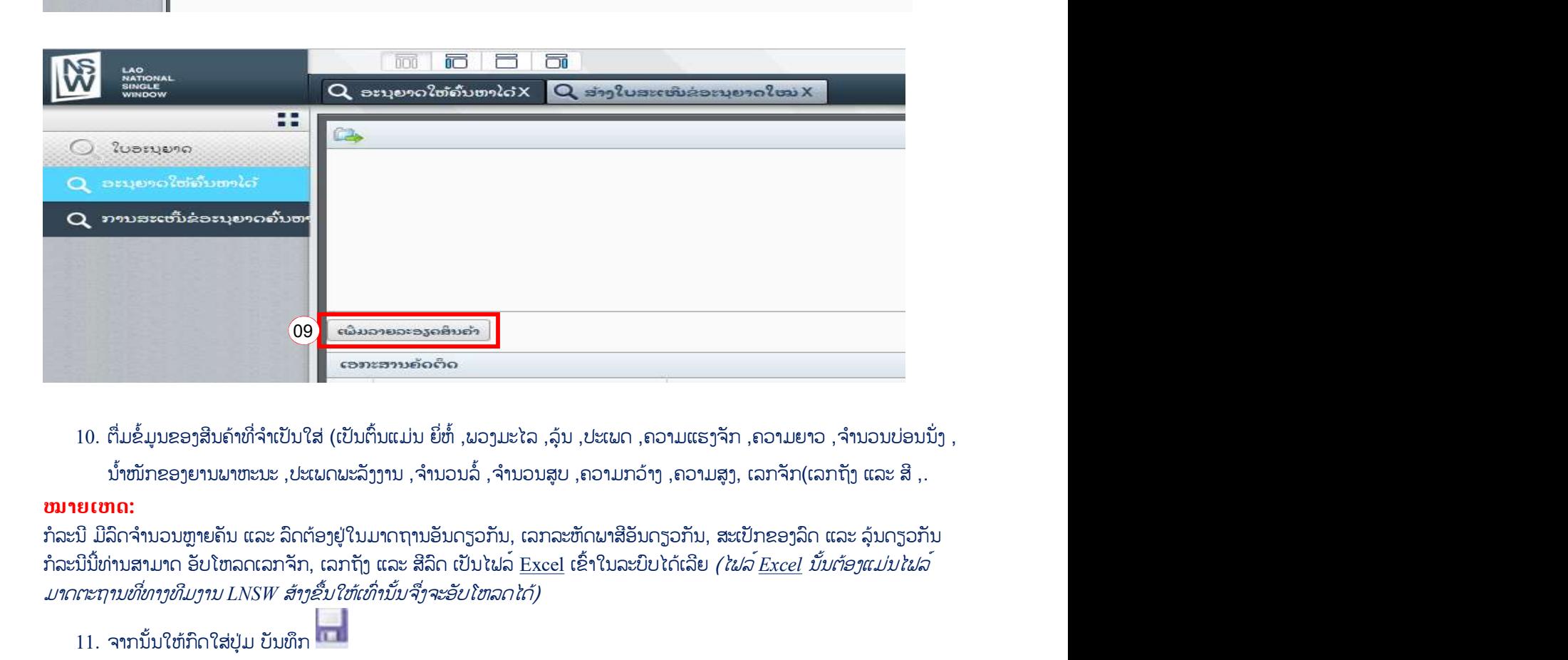

ກໍລະນີ ມີລົດຈຳນວນຫຼາຍຄັນ ແລະ ລົດຕ່ອງຢູ່ໃນມາດຖານອັນດຽວກັນ, ເລກລະຫັດພາສີອັນດຽວກັນ, ສະເປັກຂອງລົດ ແລະ ລຸ້ນດຽວກັນ ກໍລະນີນີ້ທ່ານສາມາດ ອັບໂຫລດເລກຈັກ, ເລກຖັງ ແລະ ສີລົດ ເປັນໄຟລ໌ <u>Excel</u> ເຂົ້າໃນລະບົບໄດ້ເລີຍ *(ໄຟລ໌ <u>Excel</u> ນັ້ນຕ້ອງແມ່ນໄຟລ໌* ມາດຕະຖານທີ່ທາງທີມງານ LNSW ສ້າງຂື້ນໃຫ້ເທົ່ານັ້ນຈື່ງຈະອັບໂຫລດໄດ້)

11. ຈາກນັ້ນໃຫ້ກິດໃສ່ປຸ່ມ ບັນທຶກ <mark>ພາຍ</mark>

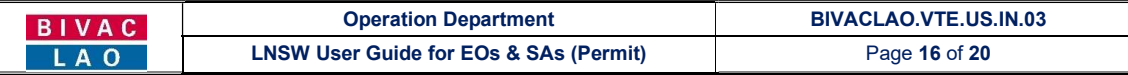

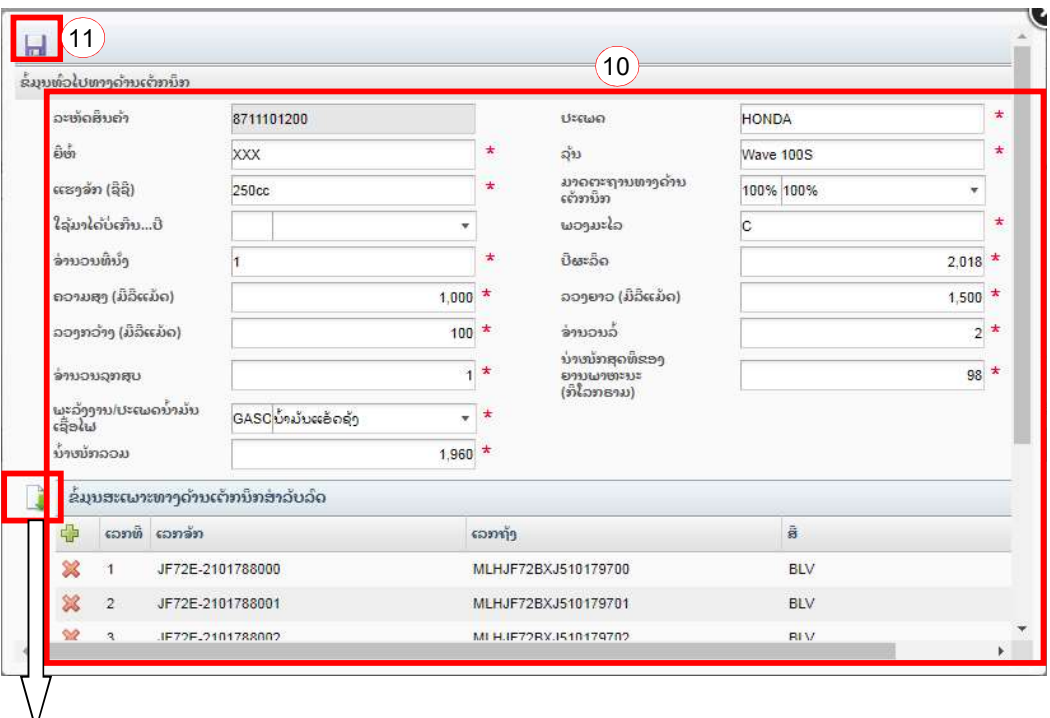

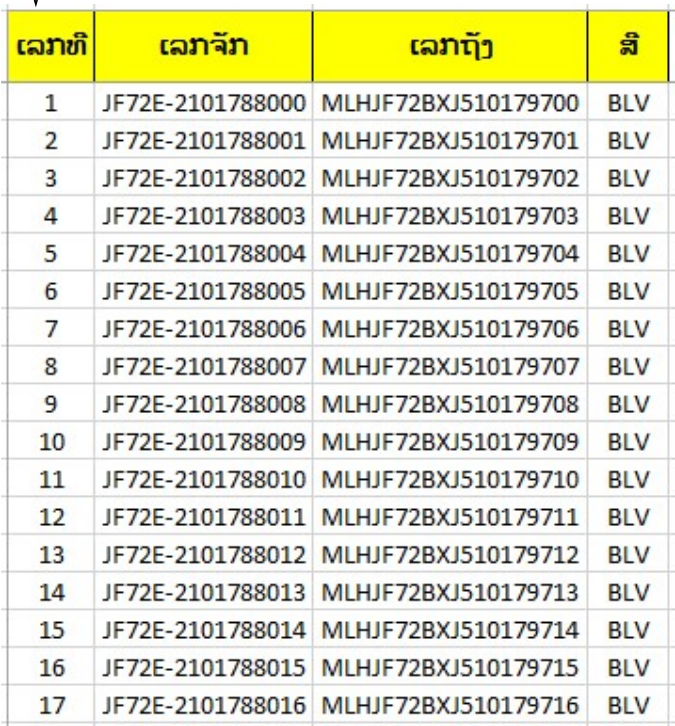

ນີ້ຄືແບບຟອມ Excel ທີ່ບັນຈຸລາຍລະອຽດ ດັƴງນີ້;

- $\checkmark$  ເລກຈັກ,
- $\checkmark$  ເລກຖັງ,
- ແລະ ສີ.

ຫຼັງຈາກກົດບັນທຶກ ໃຫ້ກວດຄືນ ເພື່ອແນ່ໃຈວ່າຂໍ້ມູນທຸກຢ່າງຖືກຕ້ອງ

- 12. ກິດໃສ່ປຸ່ມສິ່ງ
- 13. ກິດປຸ່ມ <sup>ok</sup> ເພື່ອຢືນຢັນການສິ່ງ

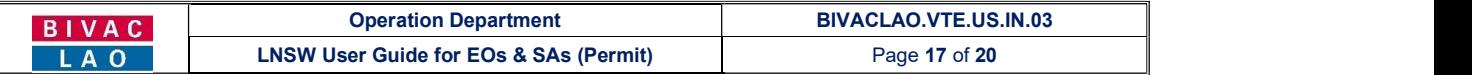

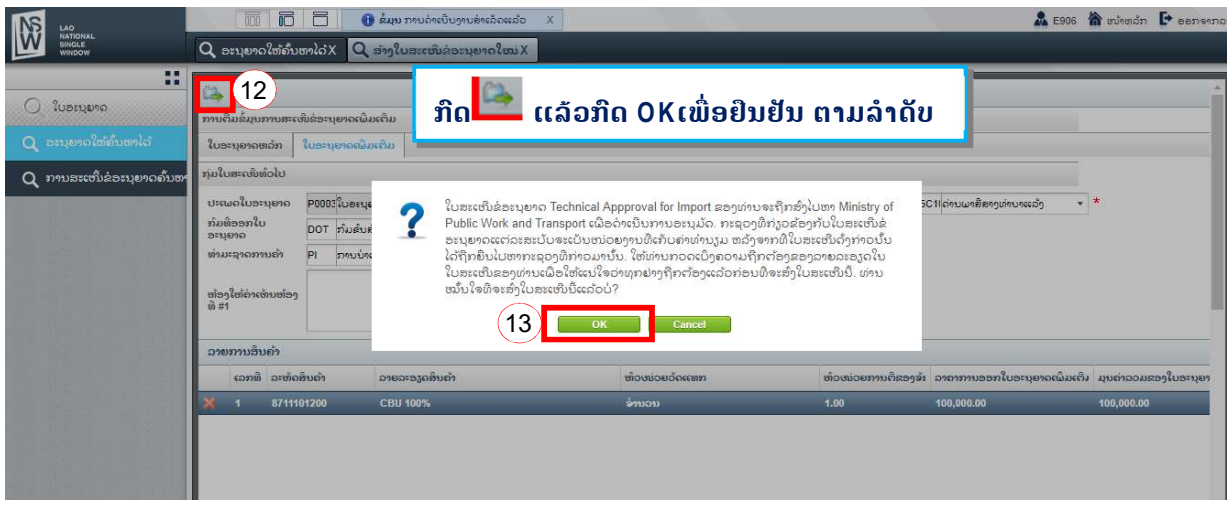

#### 2.2 ການດັດແກ້ໃບສະເໝີຂໍໃບອະນຸຍາດດ້ານເຕັກນິກ

#### ໝາຍເຫດ:

- 1. ການດັດແກ້ຂໍ້ມູນຂອງໃບສະເໜີຂໍໃບອະນຸຍາດດ້ານເຕັກນິກ ແມ່ນໃຫ້ປະຕິບັດຄືຂໍ້  $1.2$
- 2. ການກວດເບີ່ງເຫດຜິນໃບສະເໜີຂໍໃບອະນຸຍາດດ້ານເຕັກນິກ ຖືກປະຕິເສດແມ່ນໃຫ້ໃຫ້ປະຕິບັດຄື 1.3

### III. ຂັ້ນຕອນການມອບສິດໃຫແກຕົວແທນຊິບປີ່ງ

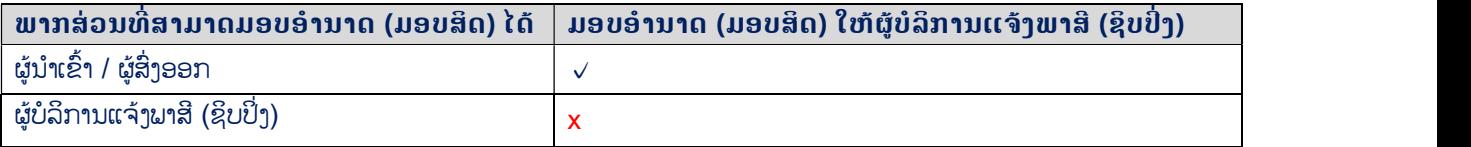

ເຂົ້າສູ່ລະບົບໂດຍປະຕິບັດຕາມຂັ້ນຕອນ ທີ່ໄດ້ລະບຸໄວ້ຂ້າງເທີງນັ້ນ.

- 1. ໃນໜ້າຕ່າງຂອງ ໃບອະນຸຍາດທີ່ຄົ້ນຫາໄດ້
- 2. ປ້ອນເລກທີ່ໃບອະນຸຍາດ ແລະ ກົດຄົ້ນຫາ
- 3. ກົດເລືອກ ໃບອະນຸຍາດ, ກົດປຸ່ມມອບອຳນາດ (ມອບສິດ)

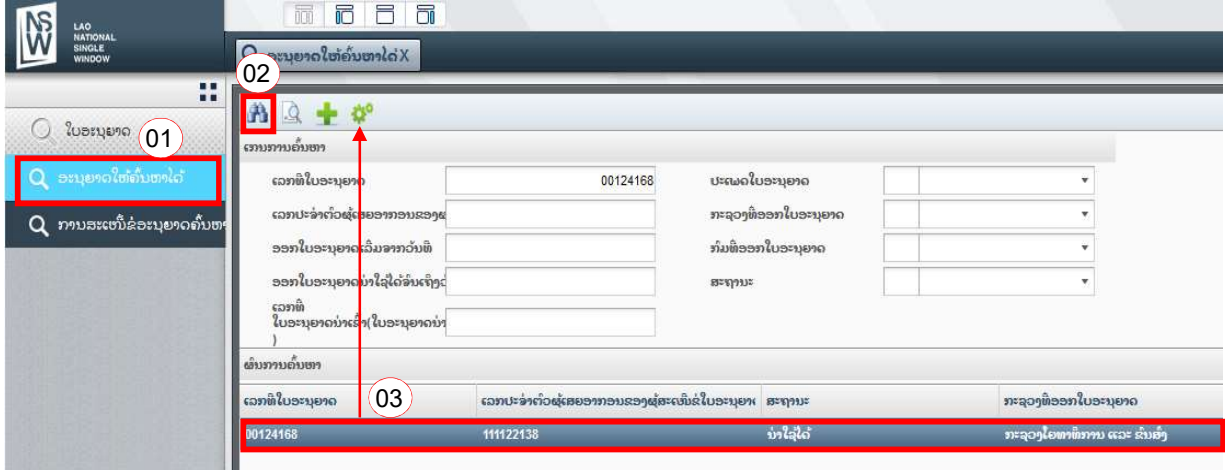

4. ປ່ອນຊື່ບໍລິສັດຕິວແທນຊິບປີ່ງ ແລະ ຫຼື ເລກປະຈຳຕົວຜູ້ເສຍອາກອນໃສ່

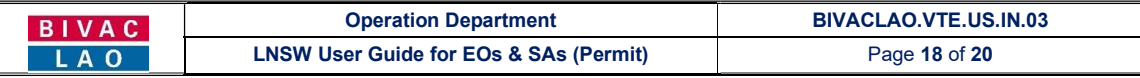

5. ກິດໃສ່ປຸ່ມຄົ້ນຫາ **ທີ່ໄ** 

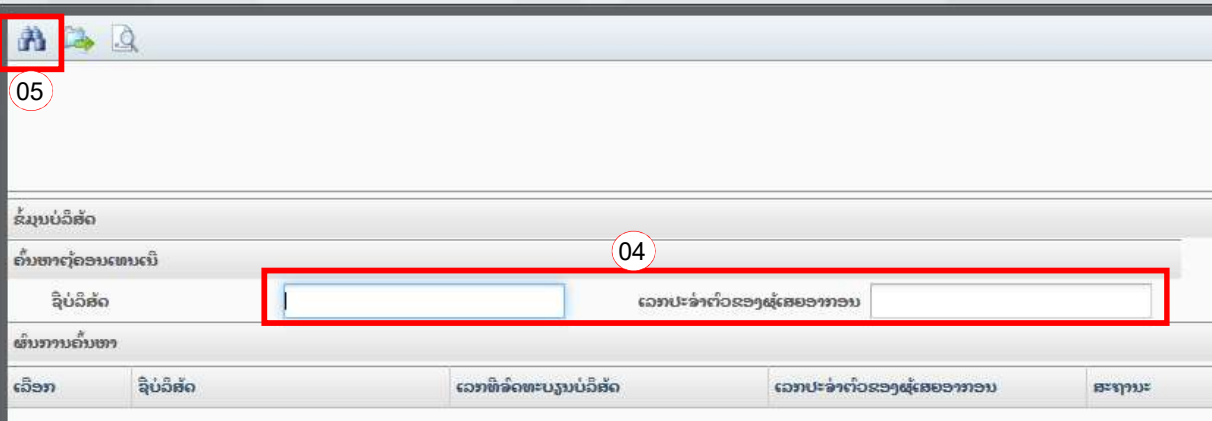

- 6. ປ້ອນຈຳນວນສິນຄຳ (ຈຳນວນຄັນລົດ) ທີ່ຕ້ອງການມອບສິດໃຫ້ຕົວແທນຊິບປີ່ງດຳເນີນການໃສ່
- 7. ກິດໃສ່ປຸ່ມ <mark>ອີ</mark> ເອົາ
- 8. ກິດເລືອກໃສ່ແຖວໃບຍະນຸຍາດໃຫ້ເປັນສີເຂັ້ມ
- 9. ຈາກນັ້ນກໍ່ກົດໃສ່ປຸ່ມສິ່ງ

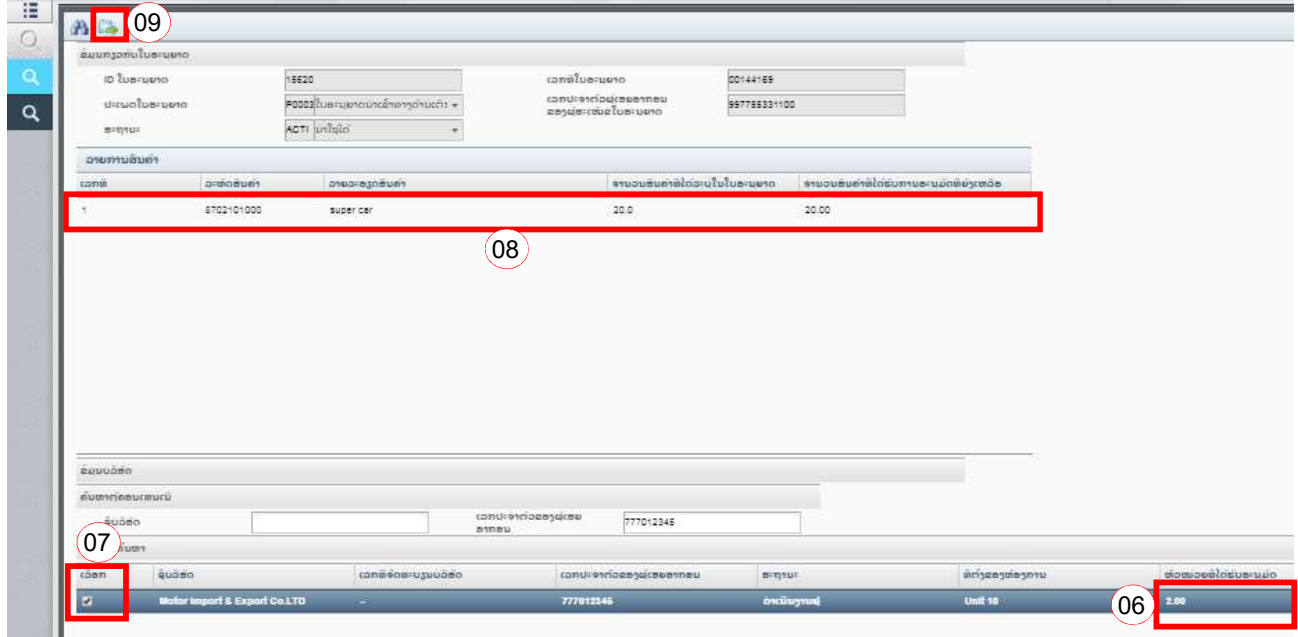

ຈາກນັ້ນກໍ່ຈະເຫັນຂໍ້ຄວາມ **D** Information - Saved successfully ຂື້ນມາໜ້າຈໍ, ສະແດງວ່າການມອບອຳນາດ (ມອບສິດ) ແມ່ນສຳ ເລັດແລ້ວ.

#### ໝາຍເຫດ

- $\checkmark$  ກໍລະນີ ຜູ້ບໍລິການແຈ້ງພາສີ (ຊິບປິ່ງ) ຍາກເຂົ້າເພື່ອກວດເບີ່ງໃຍອະນຸຍາດ ໃຫ້ປະຕິບັດຕາມ <u>ວິທີ**ກວດເບີ່ງໃບອະນຸຍາດ**</u> ທີ່ ລະບຸໄວ້ຂ້າງເທີງນັ້ນ.
- $\checkmark$  ທຸກໆຄັ້ງເມື່ອມີການມອບອຳນາດ (ມອບສິດ) ຜູ້ບໍລິການແຈ້ງພາສີ (ຊິບປິ່ງ) ຈະໄດ້ຮັບອີເມວ໌ແຈ້ງເຕືອນ.

#### BIVAC LAO SOLE CO., LTD

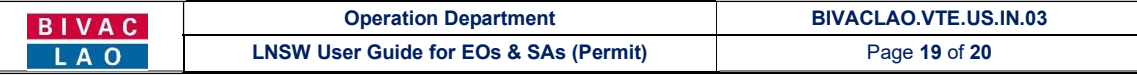

# IV. <u>ຂໍ້ມຸນເພີ່ມເຕີມ</u>

# 4.1 ການຄົ້ນຫາ ແລະ ກວດເບີ່ງລາຍລະອຽດຄືນ

- 1. ໃຫ້ກົດໃສ່ ການຄົ້ນຫາໃບອະນຸຍາດ ຫຼື ການຄົ້ນຫາໃບອະນຸຍາດດ້ວຍເລກທີຂອງໃບສະເໜີ
- 2. ຄົ້ນຫາ
- 3. ກິດເລືອກ ຜິນການຄົ້ນຫາ ແລ້ວກິດໃສ່

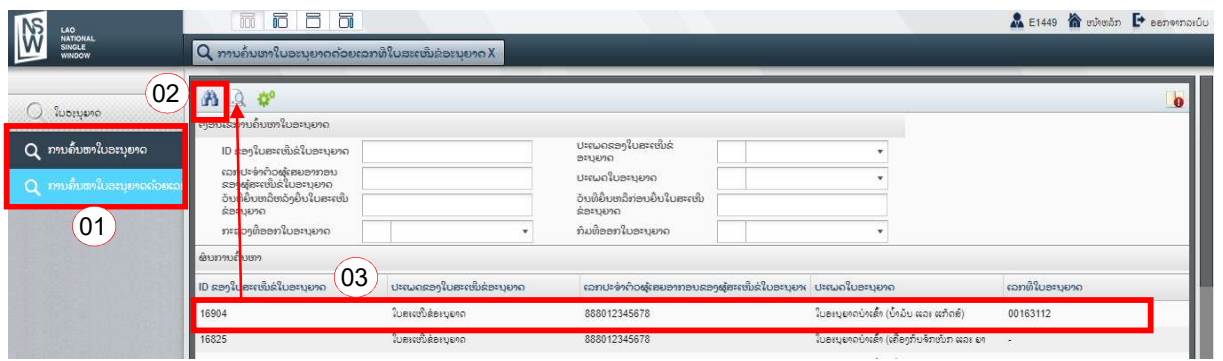

### ຈາກນັ້ນລະບົບກໍ່ຈະເປີດຂໍ້ມູນຂອງໃບສະເໜີທີ່ໄດ້ເລືອກອອກມາ.

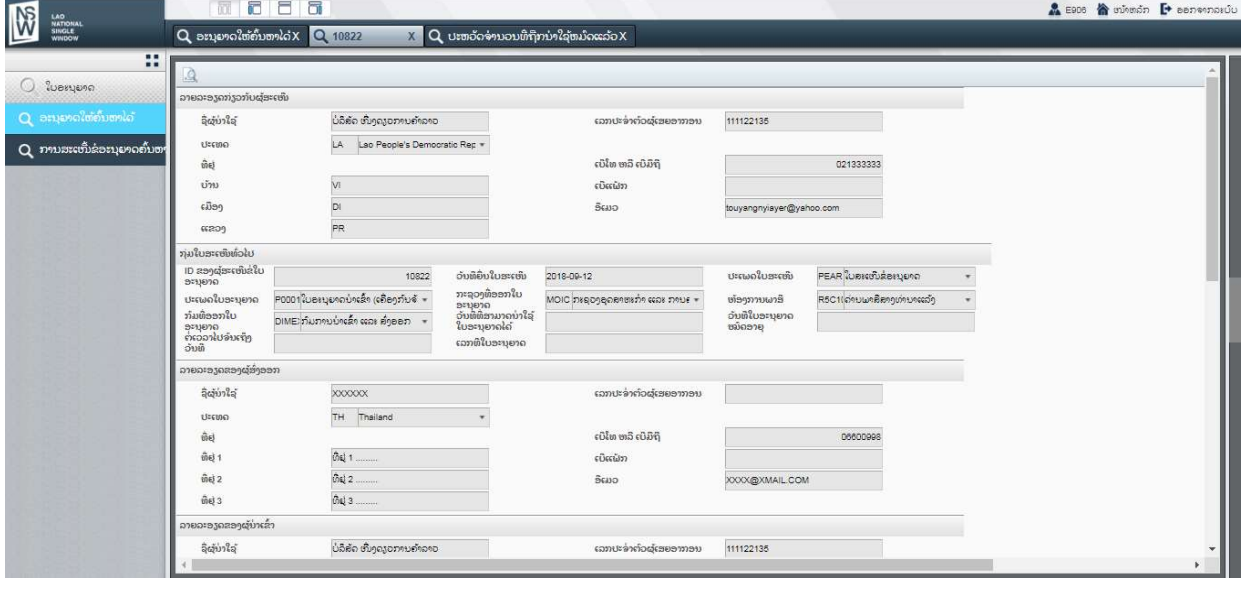

4. ກິດເລືອກໃບສະເໜີ ແລ້ວກິດໃສ່ປຸ່ມ **ເພື່**ອກວດເບິ່ງວ່າ ຕອນນີ້ເອກະສານຄ້າງຢູ່ຂັ້ນຕອນໃດ ຂອງກະຊວງທີ່ກ່ຽວຂ້ອງ

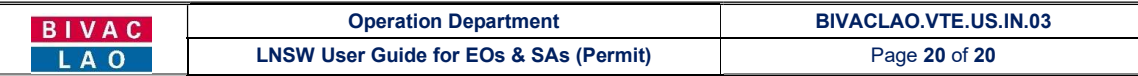

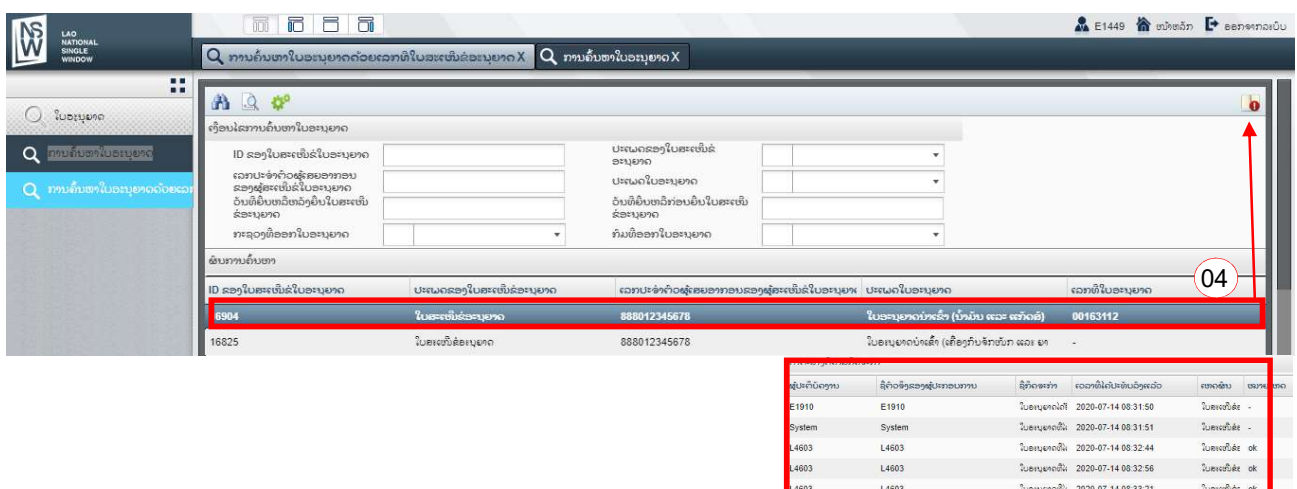

# 4.2 ວິທີກວດເບີ່ງໃບອະນຸຍາດ

ຖຳຕ້ອງການກວດເບິ່ງໃບອະນຸຍາດທີ່ກ່ຽວຂ້ອງ ທ່ານກໍ່ສາມາດເຂົ້າສຸ່ລະບົບ ແລະ ກິດໃສ່ປຸ່ມຄົ້ນຫາ:

1. ປ້ອນເລກທີ່ໃບອະນຸຍາດ ທີ່ອອກໃຫ້ໂດຍກິມການນຳເຂົ້າ ແລະ ສິ່ງອອກ ຫຼື ເລກທີ່ໃບອະນຸຍາດທີ່ອອກໃຫ້ໂດຍ ກົມຂົນສິ່ງ, ໃສ່

ในอะนุยากตั้ง 2020-07-14 08:33:34

ในอะมะคล ok

ແລ້ວຈາກນັ້ນກໍ່ກົດໃສ່ປຸ່ມ

2. ກິດໃສ່ລາຍການຂອງໃບອະນຸຍາດ.

3. ກົດໃສ່ປຸ່ມ "ພີມ" ເພື່ອດາວໂຫຼດ ແລະ ເປີດເບິ່ງໃບອະນຸຍາດນຳເຂົ້າ

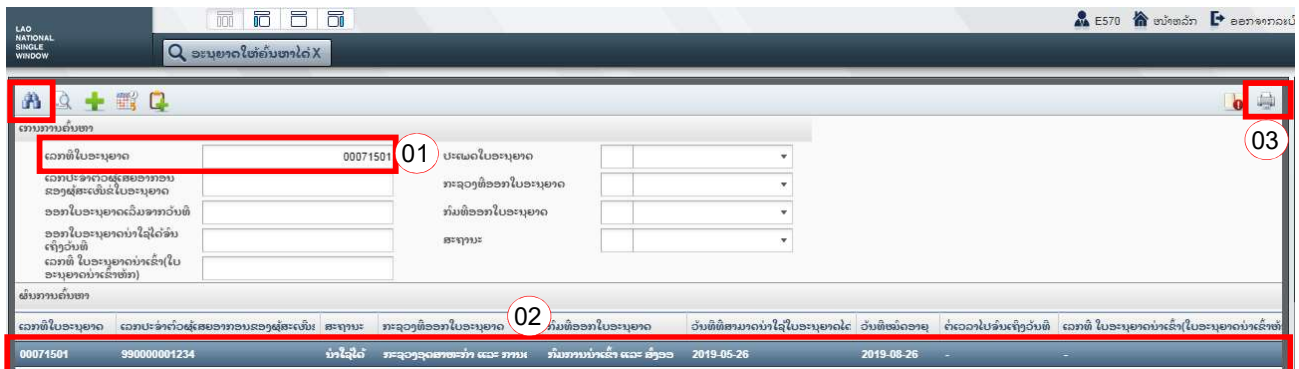

# ຂອບໃຈ